T10189 第一版 2015 年 3 月

# 簡易桌上型電腦 使用手冊 **E510**

<span id="page-0-0"></span>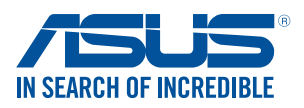

# 版權說明

©ASUSTeK Computer Inc. All rights reserved. 華碩電腦股份有限公司保 留所有權利

本使用手冊包括但不限於其所包含的所有資訊受到著作權法之保護,未 經華碩電腦股份有限公司(以下簡稱「華碩」)許可,不得任意地仿製、拷 貝、謄抄、轉譯或為其他利用。

# 免責聲明

本使用手冊是以「現況」及「以目前明示的條件下」的狀態提供給您。 在法律允許的範圍內,華碩就本使用手冊,不提供任何明示或默示的擔保及 保證,包括但不限於商業適銷性、特定目的之適用性、未侵害任何他人權利 及任何得使用本使用手冊或無法使用本使用手冊的保證,且華碩對因使用本 使用手冊而獲取的結果或透過本使用手冊所獲得任何資訊之準確性或可靠性 不提供擔保。

台端應自行承擔使用本使用手冊的所有風險。台端明確了解並同意,華 碩、華碩之授權人及其各該主管、董事、員工、代理人或關係企業皆無須為 您因本使用手冊、或因使用本使用手冊、或因不可歸責於華碩的原因而無 法使用本使用手冊或其任何部分而可能產生的衍生、附隨、直接、間接、特 別、懲罰或任何其他損失(包括但不限於利益損失、業務中斷、資料遺失或 其他金錢損失)負責,不論華碩是否被告知發生上開損失之可能性。

由於部分國家或地區可能不允許責任的全部免除或對前述損失的責任限 制,所以前述限制或排除條款可能對您不適用。

台端知悉華碩有權隨時修改本使用手冊。本產品規格或驅動程式一經改 變,本使用手冊將會隨之更新。本使用手冊更新的詳細說明請您造訪華碩的 客戶服務網 http://support.asus.com,或是直接與華碩資訊產品技術支援專線 0800-093-456 聯絡。

於本使用手冊中提及之第三人產品名稱或內容,其所有權及智慧財產權 皆為各別產品或內容所有人所有且受現行智慧財產權相關法令及國際條約之 保護。當下列兩種情況發生時,本產品將不再受到華碩之保固及服務:

- (1)本產品曾經過非華碩授權之維修、規格更改、零件替換或其他未經 過華碩授權的行為。
- (2)本產品序號模糊不清或喪失。

# 電子檔手冊下載

要了解更多電腦的軟體功能與硬體細節,請至 http://support.asus.com 下 載電子檔手冊。

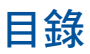

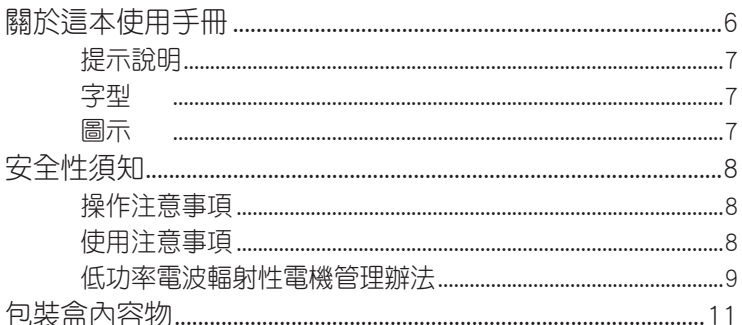

# 第1章:認識簡易桌上型電腦

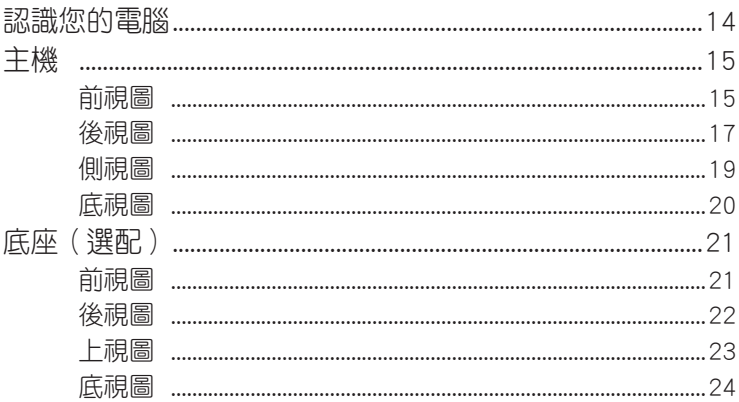

## 第2章:硬體設定

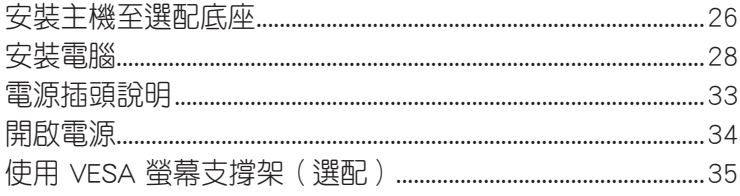

# 第 3 章 : 使用簡易桌上型電腦

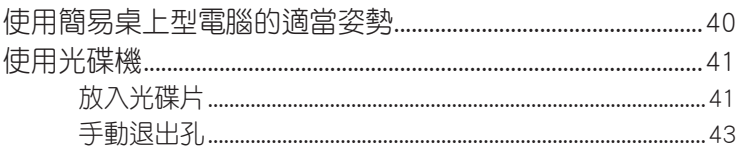

# 第 4 章 : 作業系統

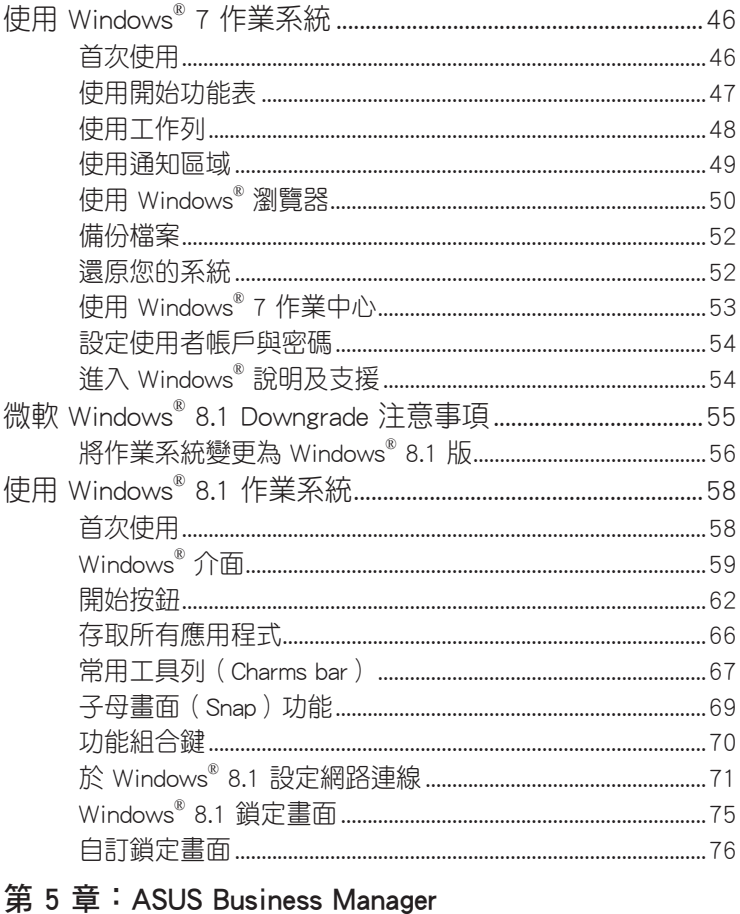

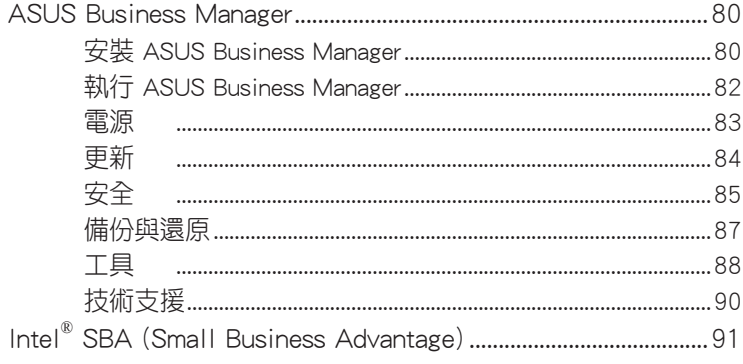

# 第 6 章 : BIOS 程式設定

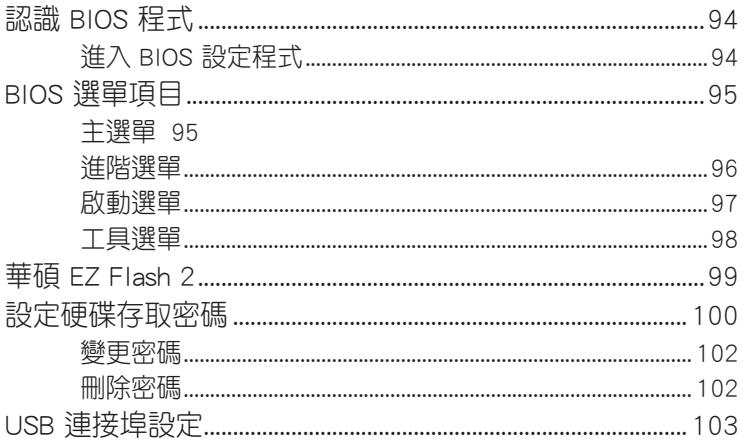

# 常見問題與解答

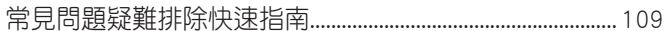

# 華碩的連絡資訊

# <span id="page-5-0"></span>關於這本使用手冊

產品使用手冊包含了所有電腦的硬體設定及軟體功能介紹,由下 面幾個章節所組成:

#### [第 1 章:](#page-13-0)認識簡易桌上型電腦

本章節介紹電腦的基本配備。

#### 第 2 章: 硬體設定

本章節介紹電腦的硬體安裝程序。

#### [第 3 章:使用](#page-27-0)簡易桌上型電腦

本章節介紹電腦的基本操作。

#### 第 4 章:作業系統

本章節介紹如何在電腦上使用 Windows® 作業系統。

#### 第 5 章:ASUS Business Manager

本章節介紹 ASUS Business Manager。

#### 第 6 章[:BIOS 程式設定](#page-0-0)

本章節介紹如何使用 [BIOS 程式設定。](#page-0-0)

#### 常見問題與解答

本章為常見硬體與軟體問題與解答。

# <span id="page-6-0"></span>提示說明

手冊中特定圖示、訊息與字型的使用說明如下:

重要!本訊息包含必須遵守才能完成工作的重要資訊。

說明:本訊息包含助於完成工作的額外資訊與提示。

警告!本訊息包含在特定工作時必須遵守以維護使用者安全以及避 免造成裝置資料與組件毀損的重要資訊。

# 字型

粗體 = 代表必須選取的選單或項目。 斜體 = 代表可參考本手冊的內容。

# 圖示

下列圖示分別表示可用來在電腦上完成所有工作的不同裝置。

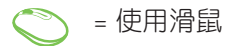

= 使用鍵盤

# <span id="page-7-0"></span>安全性須知

在您開始操作本產品之前,請務必詳閱以下注意事項,以避免因 為人為的疏失造成系統損傷甚至人體本身的安全。

# 操作注意事項

- 在您使用本產品之前,請務必詳加閱讀本手冊所提供的相關資 訊。
- 灰塵、濕氣以及劇烈的溫度變化都會影響本產品的使用壽命,因 此請盡量避免放置在這些地方。
- 請勿將本產品放置在不平整或不穩定的工作環境中。請將本產品 搭配專用腳座使用。
- 使用本產品時,請務心保持周遭散熱空間淨空,以利散熱。請澼 免讓紙張碎片、螺絲及線頭等小東西靠近本產品之連接器、插 槽、孔位等處,避免短路及接觸不良等情況發生。請勿將任何物 品塞入本產品機件內,以避免引起機件短路或電路損毀。
- 本產品只應在溫度為 0℃ 至 35℃ 的環境下使用。
- 請依照本產品的電源功率貼紙說明使用正確的電源變壓器,如果 使用錯誤功率的電源變壓器有可能造成內部零件的損壞。

# 使用注意事項

- 使用前,請檢查產品各部份組件是否正常,以及電源線是否有任 何破損,或是連接不正確的情形發生。
- 保持本產品在乾燥的環境下使用,雨水、溼氣、液體等含有礦物 質會腐蝕電子線路。
- 為避免可能的電擊造成嚴重損害,在清理或搬動本產品之前,請 先將所有的電源線暫時從電源插槽中拔掉。
- 在使用本產品時碰到下列問題,或任何的技術性問題,請和您的 授權經銷商連絡。
	- 電源線或充電器損壞。
	- 電腦或配件淋到水。
	- 依照指示操作電腦仍無法正常運作。
	- 電腦遭受摔落或機殼受損。
	- 電腦使用效能異常。

## 鋰電池安全警告

<span id="page-8-0"></span>電池如果更換不正確會有爆炸的危險,請依照製造商說明書 使用相同或同款式的電池,並請依製造商指示處理用過的電 池。

## 雷射產品安全警告

CLASS 1 LASER PRODUCT

#### 請勿自行拆裝警告

請勿自行拆裝修理本產品,一經拆裝即喪失保固資 格。

 $\boxtimes$ 

請勿將內含汞的電池當作一般垃圾丟棄。這個打叉的 垃圾桶標誌表示電池不應視為一般垃圾丟棄。

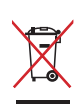

請勿將本產品當作一般垃圾丟棄。本產品零組件設計 為可回收利用。這個打叉的垃圾桶標誌表示本產品 (電器與電子設備)不應視為一般垃圾丟棄,請依照 您所在地區有關廢棄電子產品的處理方式處理。

# 低功率電波輻射性電機管理辦法

- 第十二條:經型式認證合格之低功率射頻電機,非經許可,公司、 商號或使用者均不得擅自變更頻率、加大功率或變更原 設計之特性及功能。
- 第十四條:低功率射頻電機之使用不得影響飛航安全及干擾合法通 信;經發現有干擾現象時,應立即停用,並改善至無干 擾時方得繼續使用。
- \* 前項合法通信,指依電信法規定作業之無線電信。
- \* 低功率射頻電機需忍受合法通信或工業、科學及醫療用電波輻射性電機設備之干擾。

## 符合能源之星(Energy Star)規範

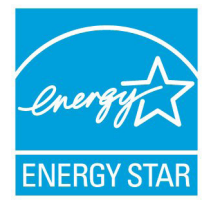

標示有 ENERGY STAR 標誌的 ASUS 產品,均 符合美國環保署所制訂的 ENERGY STAR 規範, 而且產品電源管理功能都已經啟用。在靜置 15 分 鐘後,螢幕會自動進入睡眠模式;30 分鐘後,電 腦會進入睡眠模式。使用者可藉由按任何鍵將電 腦由睡眠模式中喚醒。有關電源管理功能及其潛 在效益的詳細資訊,可參考 http://www.energy.gov/

#### powermanagement<sup>。</sup>

美國環保署所制訂的 ENERGY STAR 規範,旨在推廣能源效益產 品以減少空氣污染。藉由 FNFRGY STAR,使用者每年可節省高達 30% 的電力以及電費,同時減少溫室氣體排放。能源之星的相關資 訊,可參考 http://www.energystar.gov。

使用者也可以在長時間不用電腦時關閉電源及拔掉插頭,以減少 電力消耗。

說明:無作業系統或使用 Linux 系統的產品,不支援 ENERGY STAR。

#### **REACH**

謹遵守 REACH (Registration, Evaluation, Authorisation, and Restriction of Chemicals)管理規範, 我們會將產品中的化學物質 公告在華碩 REACH 網站,詳細請參考 http://csr.asus.com/english/ REACH.htm。

# <span id="page-10-0"></span>包裝盒內容物

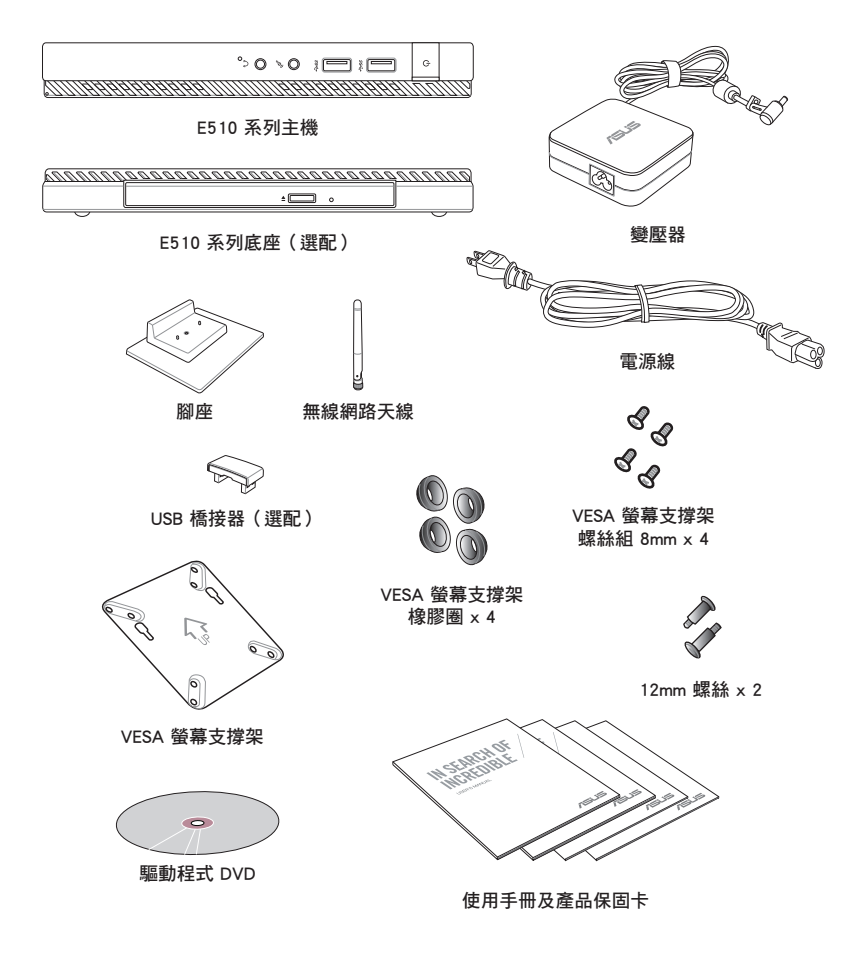

#### 說明:

- 圖片僅供參考,實際產品可能會因區域而異,請以您購買的實品 為主。
- 於保固期間內,若本產品及各項配備在正常使用狀況下產生故障 時,請攜帶保固卡及故障的產品向華碩授權之維修中心連絡。

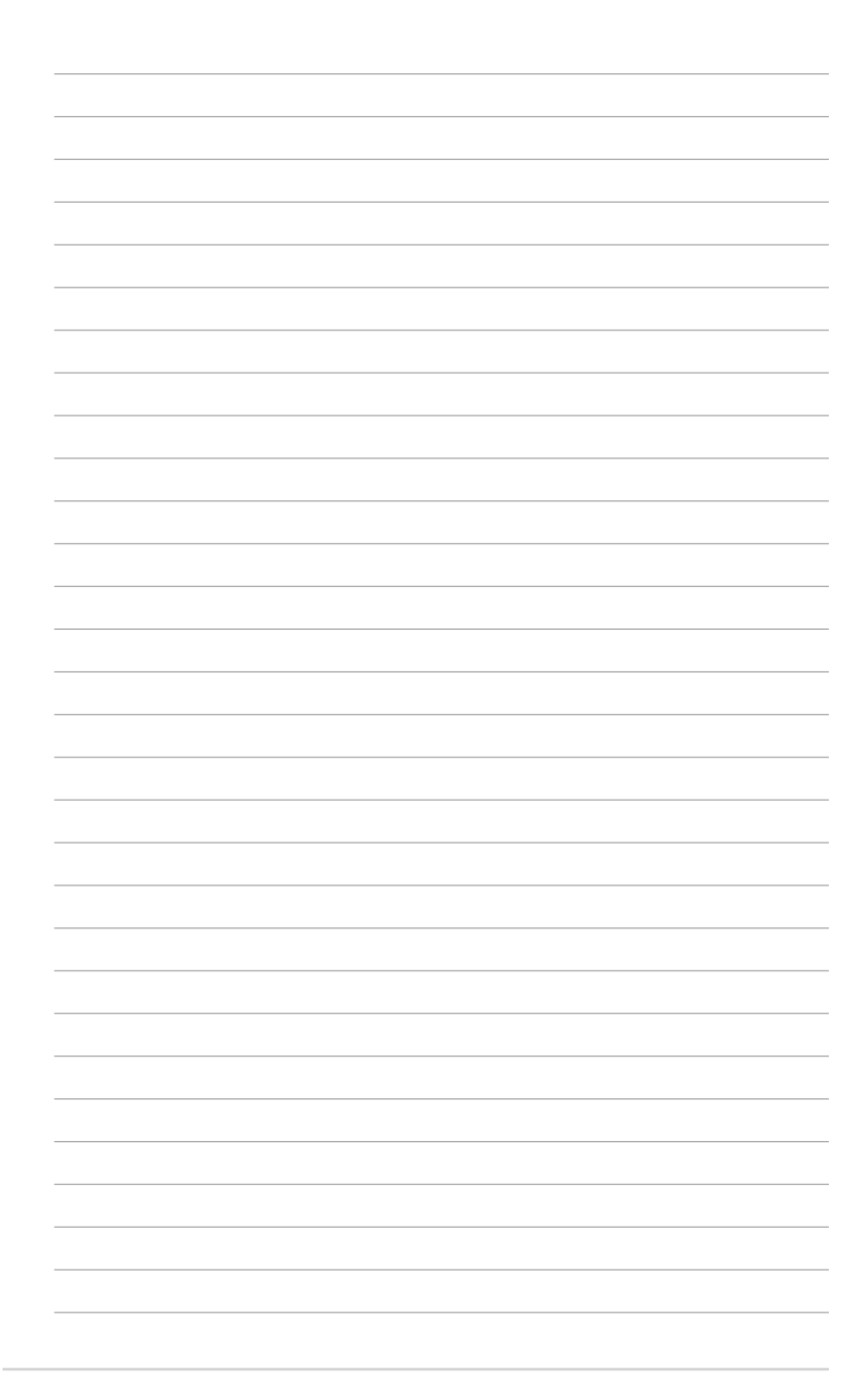

<span id="page-12-0"></span>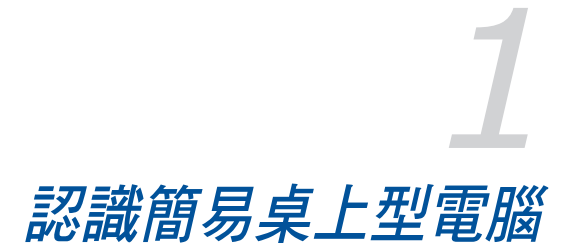

<span id="page-13-0"></span>認識您的電腦

您的電腦由主機及選配底座組成。

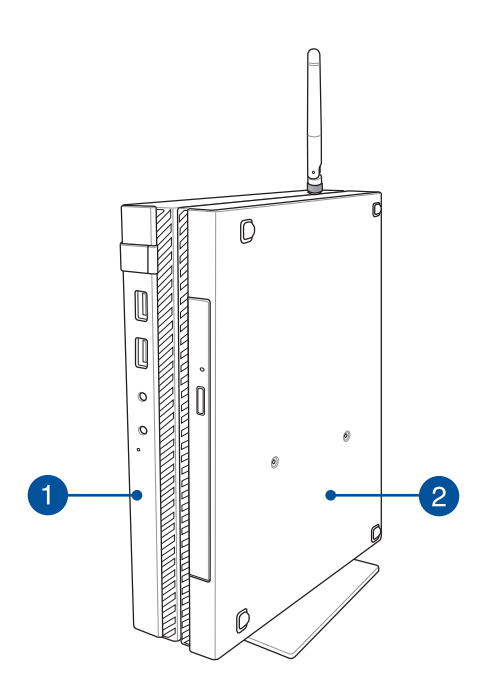

## 1 主機

主機安裝有操作系統及主要硬體配件,並可透過連接埠連接 其他外接裝置。

2 底座(選配)

底座配備光碟機和連接埠,方便連接其他外接裝置。

<span id="page-14-0"></span>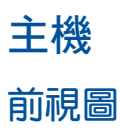

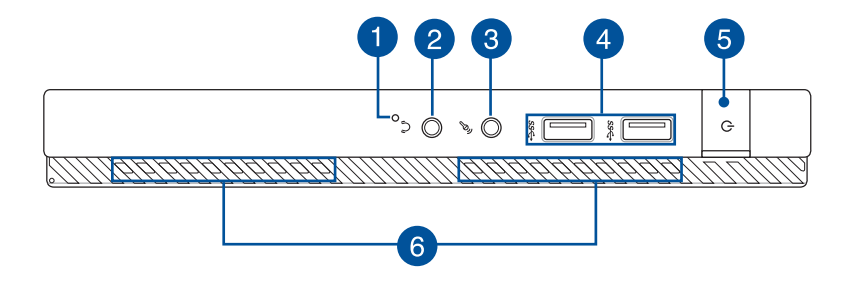

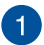

#### 1 BIOS 插孔

在開啟電源前,請使用迴紋針按壓此孔以進入 BIOS。

說明:請參考 [第 6 章:BIOS 程式設定](#page-0-0) 的說明。

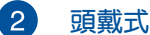

#### 頭戴式耳機 / 音訊輸出接頭

這組立體聲頭戴式耳機接頭(3.5mm)用來連接音效輸出訊 號至喇叭或耳機。

#### 3

麥克風接頭

麥克風接頭設計用來連接視訊會議的麥克風,以進行聲音敘 述或簡單的聲音錄製。

## 4 USB 3.0 連接埠

USB(Universal Serial Bus)連接埠提供高達 5 Gbit/s 傳輸 速率並可向下相容於 USB 2.0 規範。

#### 6 電源開關

電源開關可以開啟或關閉電腦電源。

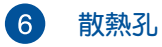

散熱孔讓冷空氣流入並將熱空氣排出電腦。

重要!請勿讓紙張、書本、衣物、傳輸線或任何其他物品擋住任何 散熱孔,否則可能會造成機器過熱。

<span id="page-16-0"></span>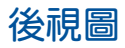

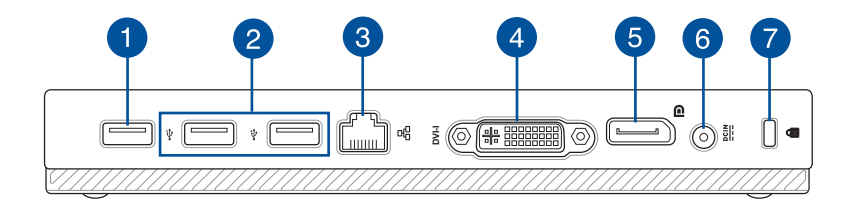

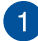

#### 1 USB 2.0 連接埠

USB(Universal Serial Bus)2.0 連接埠相容於採用 USB 2.0 或 USB 1.1 規範的裝置。

#### USB 橋接器連接埠

此 USB 2.0 連接埠用以連接 USB 橋接器,以連結主機和底 座。

說明:請參考 安裝電腦 的說明。

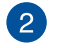

#### USB 2.0 連接埠

USB(Universal Serial Bus)2.0 連接埠相容於採用 USB 2.0 或 USB 1.1 規範的裝置。

#### 3 網路連接埠

這組 RJ-45 網路連接埠支援標準的乙太網路線,可以連接 區域網路。

#### $\left| \bm{A} \right|$ DVI-I 連接埠

使用此連接埠可讓電腦連接 DVI-I 外接螢幕。

#### 6 DisplayPort 連接埠

使用此連接埠可讓電腦連接 DisplayPort、VGA、DVI 或 HDMI 外接螢幕。

# 電源輸入接頭

電源變壓器可以將 AC 電源轉換為 DC 電源,轉換的電源透 過電源輸入接頭提供電力給您的電腦,為了避免損害電腦, 請使用電源變壓器。

警告!當電源正在使用中,電源變壓器的溫度可能會上升變熱,請 勿將電源變壓器覆蓋或靠近您的身體。

重要!請勿讓紙張、書本、衣物、傳輸線或任何其他物品擋住任何 散熱孔,否則可能會造成機器過熱。

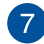

Kensington® 防盜鎖槽

Kensington® 防盜鎖槽可連接防盜鎖以防止他人竊取。

<span id="page-18-0"></span>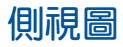

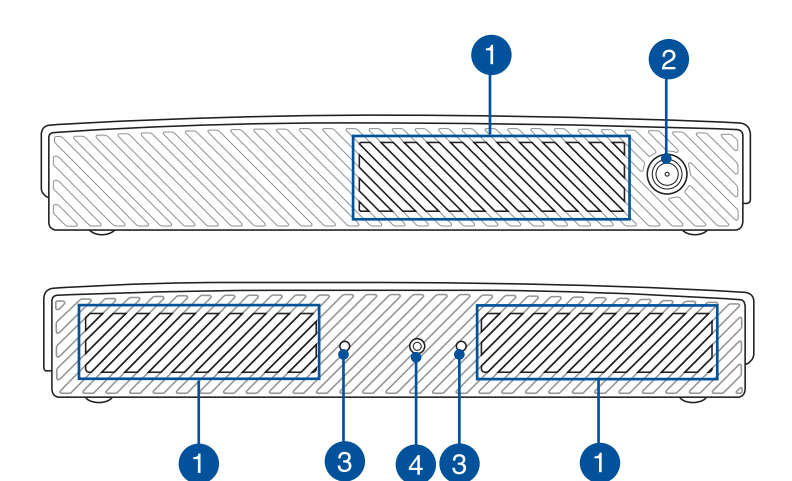

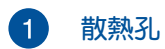

散熱孔讓冷空氣流入並將熱空氣排出電腦。

重要!請勿讓紙張、書本、衣物、傳輸線或任何其他物品擋住任何 散熱孔,否則可能會造成機器過熱。

#### 2 無線網路天線接頭

這個接頭用來連接無線網路天線,可以增強無線訊號的接 收。

#### 3 腳座安裝孔

將主機安裝與包裝盒中的腳座組合時,請對準安裝孔以確保 正確方向。

#### $\mathbf{A}^{\dagger}$ 腳座螺絲孔

鎖上螺絲以固定主機與腳座。

<span id="page-19-0"></span>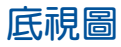

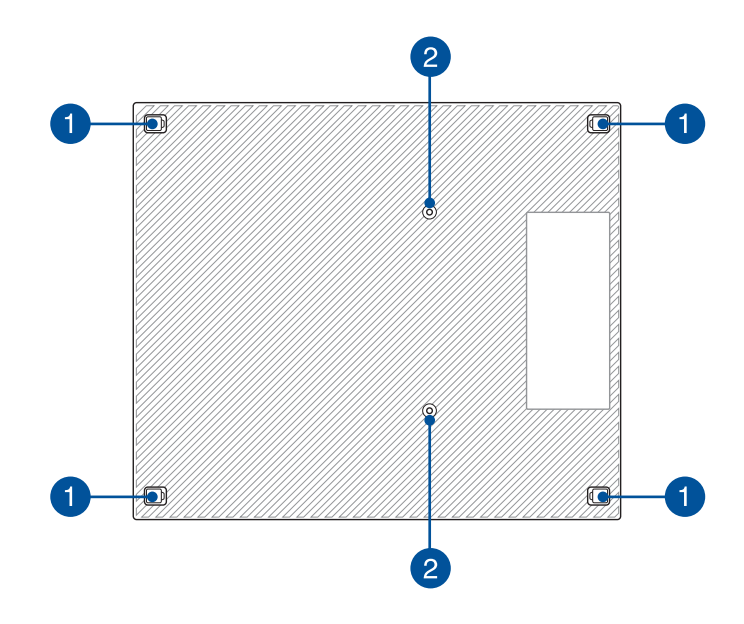

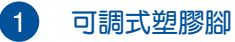

可調式塑膠腳可保護主機並隱藏機殼螺絲。

# 2 底座螺絲孔

鎖上螺絲以固定主機與底座。

<span id="page-20-0"></span>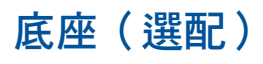

# 前視圖

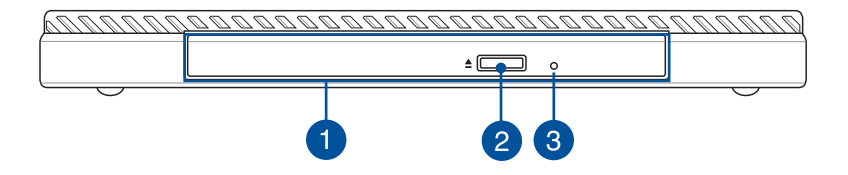

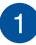

#### 1 光碟機

電腦依機型不同所配備的光碟機亦不盡相同。電腦的光碟機 可支援 CD 與 / 或 DVD 光碟以及具備燒錄(R)或重複燒錄 (RW)功能。

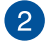

## 2 光碟退出鈕

按下此鈕以退出光碟托盤。

## 3 光碟手動退出孔

當電腦當機或其他原因無法退出光碟時,請用細直的迴紋針 插入此孔強制退出光碟。

警告!只有在光碟機退出紐故障時才使用手動退出孔。

<span id="page-21-0"></span>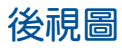

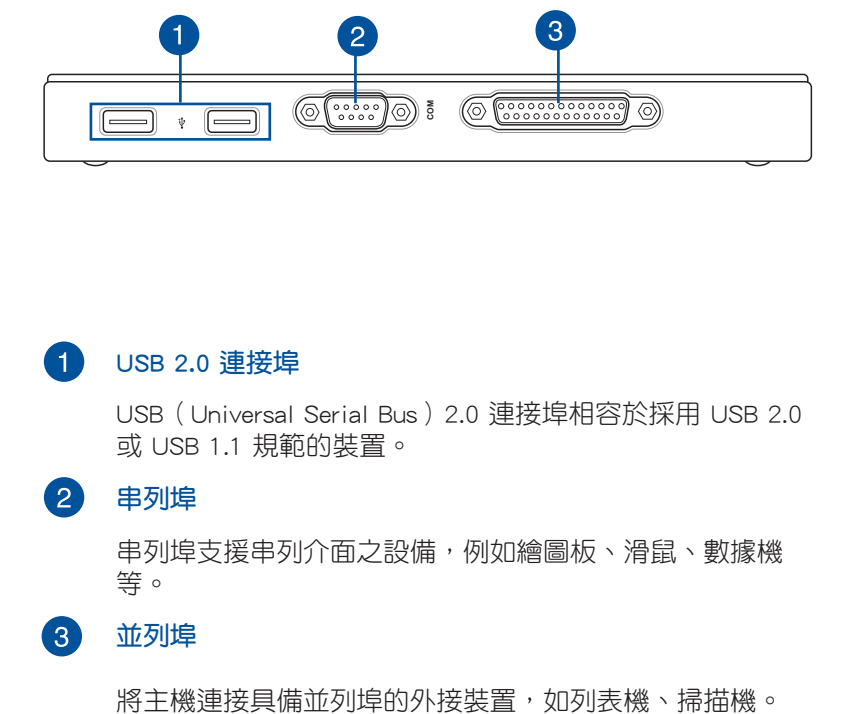

#### 1 USB 2.0 連接埠

USB(Universal Serial Bus)2.0 連接埠相容於採用 USB 2.0 或 USB 1.1 規範的裝置。

## 2 串列埠

串列埠支援串列介面之設備,例如繪圖板、滑鼠、數據機 等。

#### 3 並列埠

<span id="page-22-0"></span>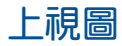

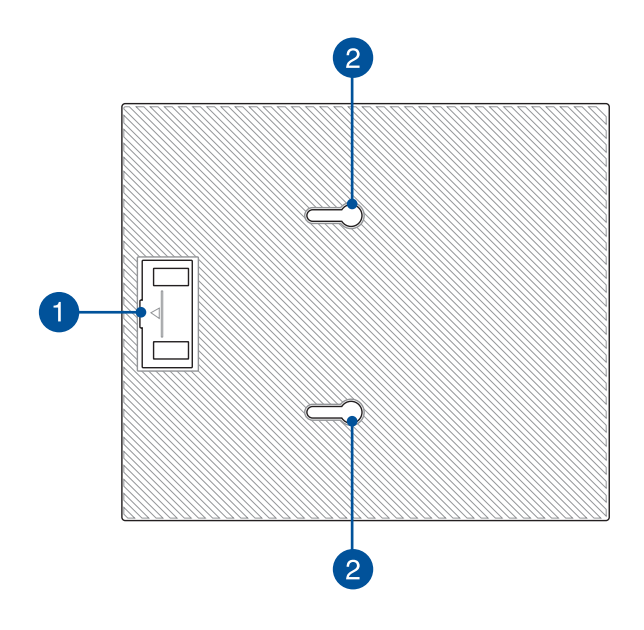

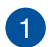

## 1 USB 橋接器

USB 橋接器可用以連結主機和底座。

說明:請參考 安裝主機至選配底座 的說明。

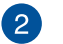

# 2 主機卡榫

將主機固定於底座上。

<span id="page-23-0"></span>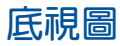

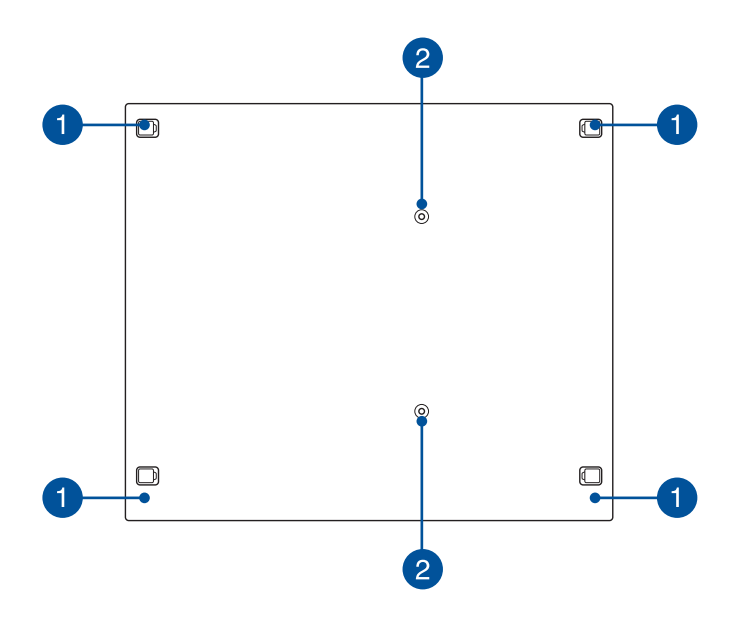

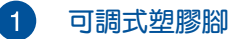

可調式塑膠腳可保護主機並隱藏機殼螺絲。

2 VESA 螢幕支撐架螺絲孔

鎖上螺絲以固定主機與 VESA 螢幕支撐架。

<span id="page-24-0"></span>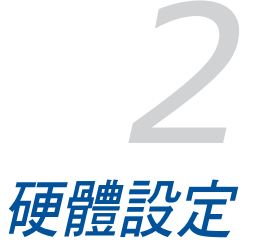

# <span id="page-25-0"></span>安裝主機至選配底座

若您有選配底座,請參考以下說明將主機安裝至底座上。

A. 將包裝盒中的螺絲鎖入主機底部的底座螺絲孔。

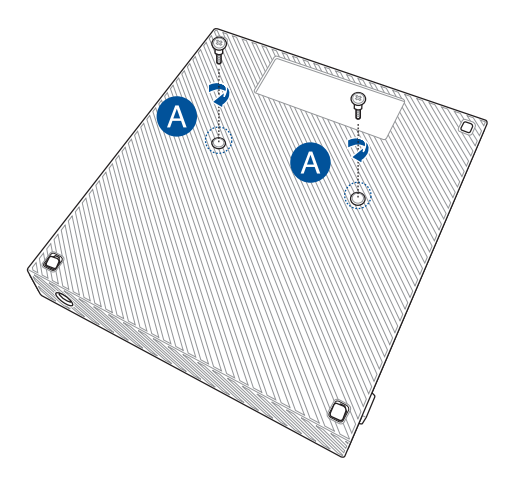

B. 將底座底部的 USB 橋接器取下。

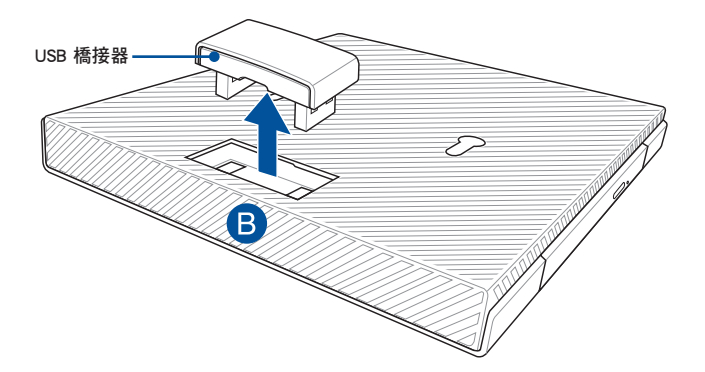

- C. 將主機底部的螺絲對齊底座的主機卡榫孔。
- D. 將主機向左推與底座固定。

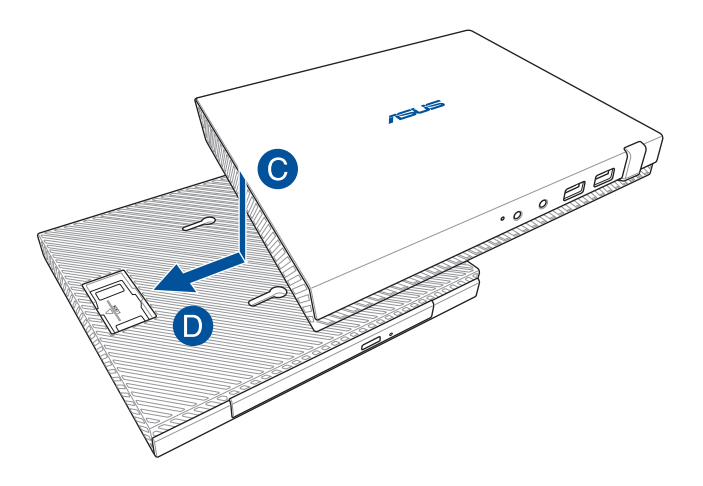

E. 將 USB 橋接器安裝至主機與底座上的 USB 2.0 連接埠。

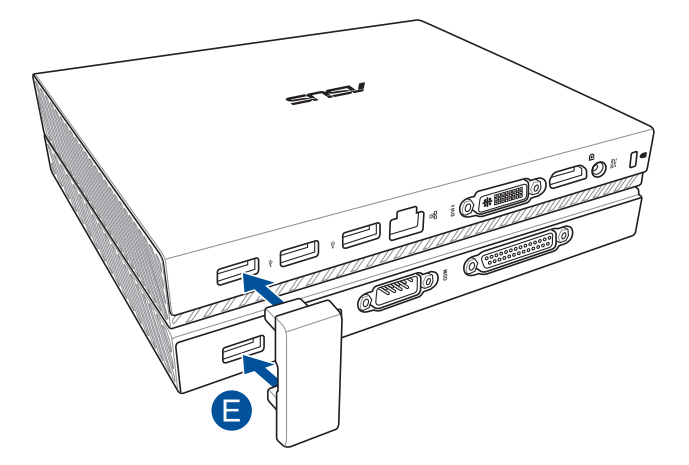

# <span id="page-27-0"></span>安裝電腦

請依照以下步驟,將電腦安裝腳座,並連接外接裝置及電源變壓 器。

重要!底座請另行選配。

說明:以下圖示僅供參考。

- A. 將包裝盒中的無線網路天線連接主機。
- B. 將主機機身上的腳座螺絲孔對準腳座上的螺絲。

C. 用螺絲起子將螺絲鎖緊。

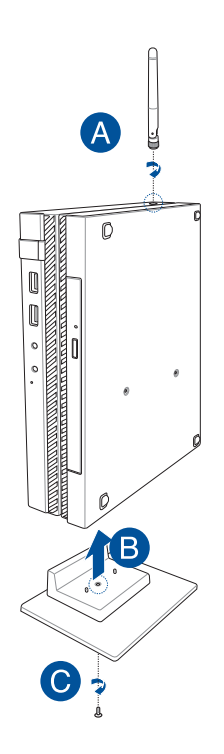

- D. 將電腦連接具備以下連接埠的顯示螢幕或投影機。
	- DisplayPort 連接埠
	- 串列埠
	- DVI-I 連接埠

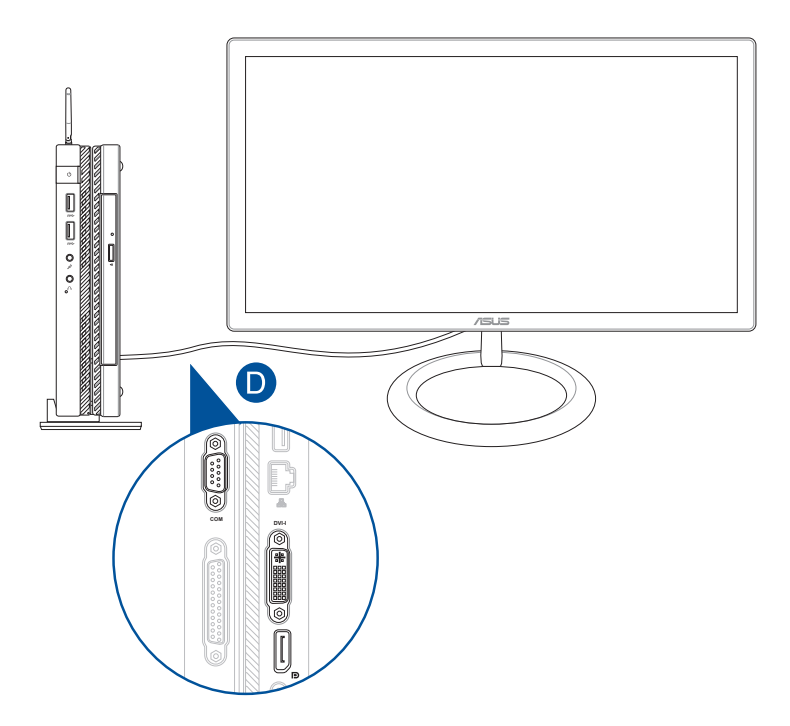

E. 將電腦連接鍵盤與滑鼠。您也可以連接無線鍵盤與無線滑鼠。

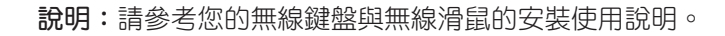

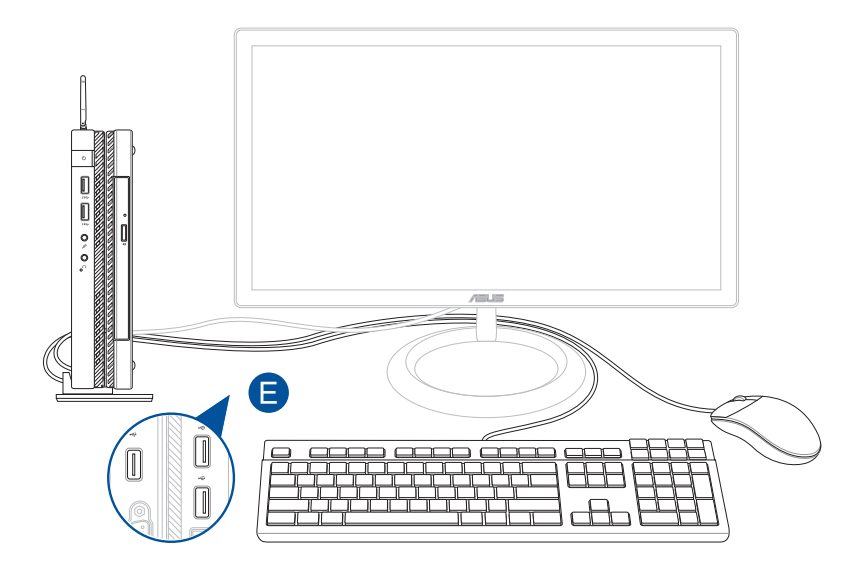

- F. 將電源線連接變壓器。
- G. 將變壓器插至 100V~240V 電源插座。
- H. 將電源線插頭插入主機的電源輸入接頭。

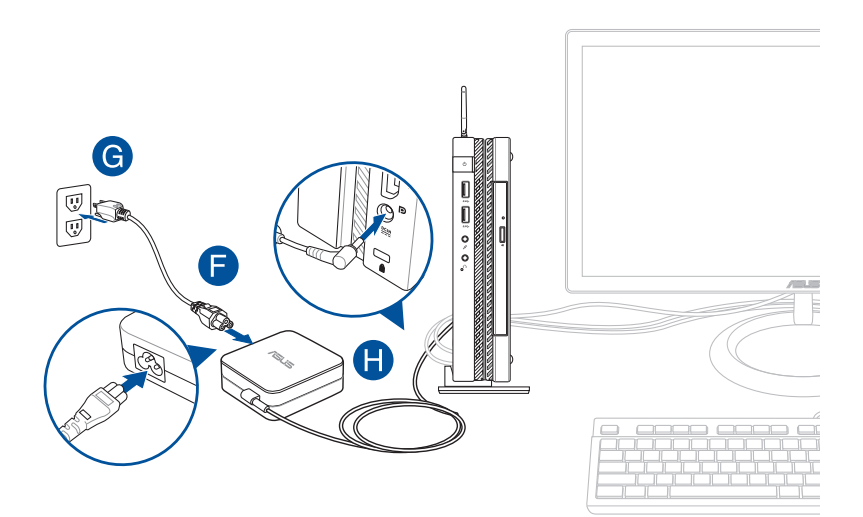

#### 重要!

- 請使用包裝盒中的電源變壓器及電源線。
- 當在電源變壓器模式使用電腦時,請將電源變壓器靠近插座以便 於使用。
- 要移除電腦的外接電源,請拔除連接至電腦的變壓器傳輸線。

#### 說明:

電源變壓器資訊: 輸入電壓:100-240Vac 輸入頻率:50-60Hz 輸出電流:3.42A(65W) 輸出電壓功率:19V

<span id="page-32-0"></span>電源插頭說明

請使用符合當地規格的電源插頭型式。

重要!若您的產品包裝內所附的電源插頭與實際規格不符請與您購 買的經銷商聯絡。

說明:建議您使用含有接地線的插頭以避色訊號干擾。

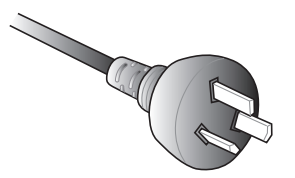

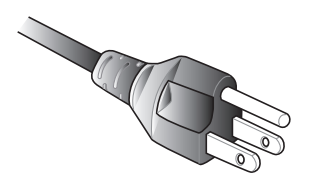

澳洲及中國 有一种的 美國、加拿大及台灣

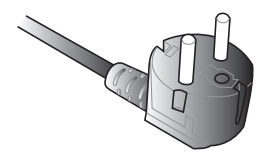

歐洲大陸 英國

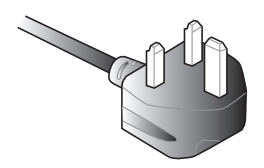

<span id="page-33-0"></span>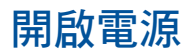

請按下主機上的電源按鈕。

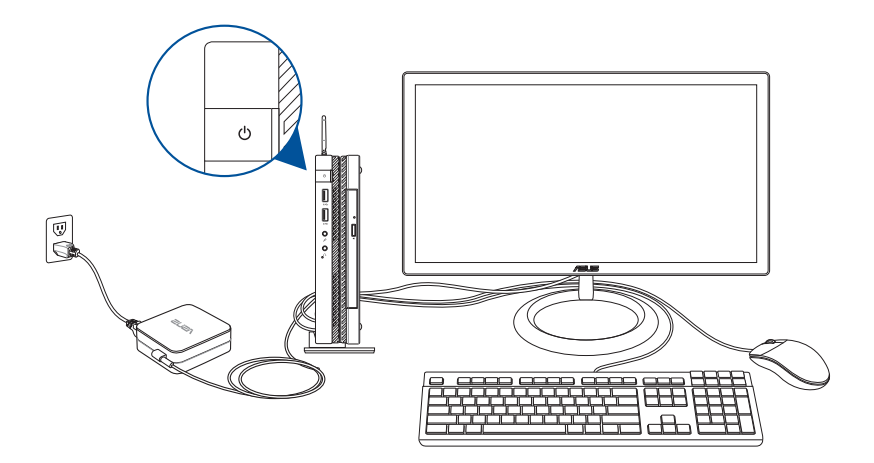

# <span id="page-34-0"></span>使用 VESA 螢幕支撐架(選配)

利用包裝盒中的 VESA 螢幕支撐架,可以將電腦安裝至支援 VESA 規格的螢幕。

請依照以下步驟將電腦安裝至螢幕背後:

- 1. 將主機朝下擺放於平坦的地方。
- 2. 將包裝盒中的螺絲鎖入底座的 VESA 螢幕支撐架螺絲孔。

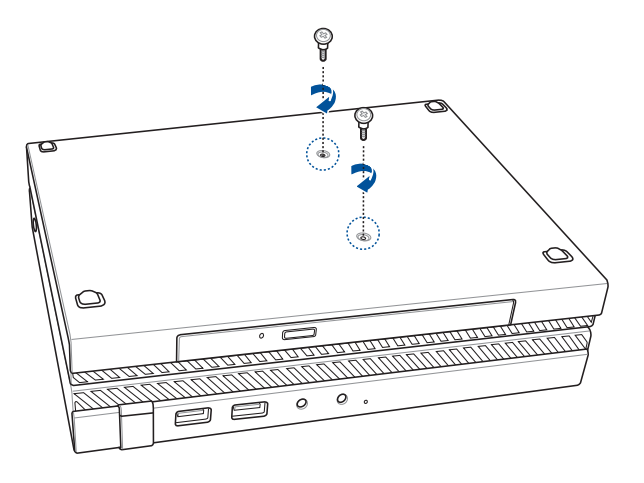

警告!螺絲請勿鎖太緊以免損壞主機。

3. 如下圖所示,將橡膠環穿過螺絲。

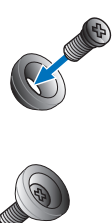

- 4. 要安裝 VESA 螢幕支撐架的螢幕背後上,若有螺絲孔保護蓋時請 取下。
- 5. 將 VESA 螢幕支撐架上的箭頭朝上,對準要安裝的螺絲孔。
- 6. 利用橡膠環將螺絲鎖緊,使 VESA 螢幕支撐架固定於螢幕背後。

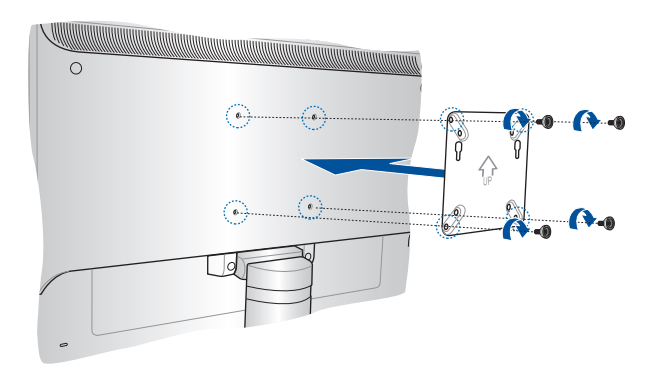

說明:電腦可安裝於 ASUS VS228H 螢幕背後。

警告!螺絲請勿鎖太緊以免損壞螢幕。
7. 將底座螺絲對準 VESA 螢幕支撐架上的螺絲孔,將主機安裝至 VESA 螢幕支撐架。

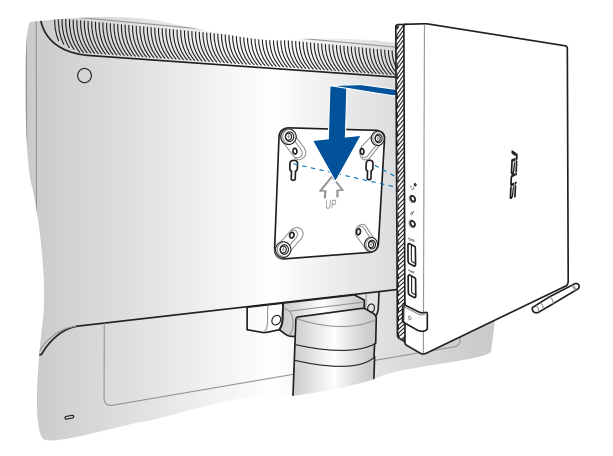

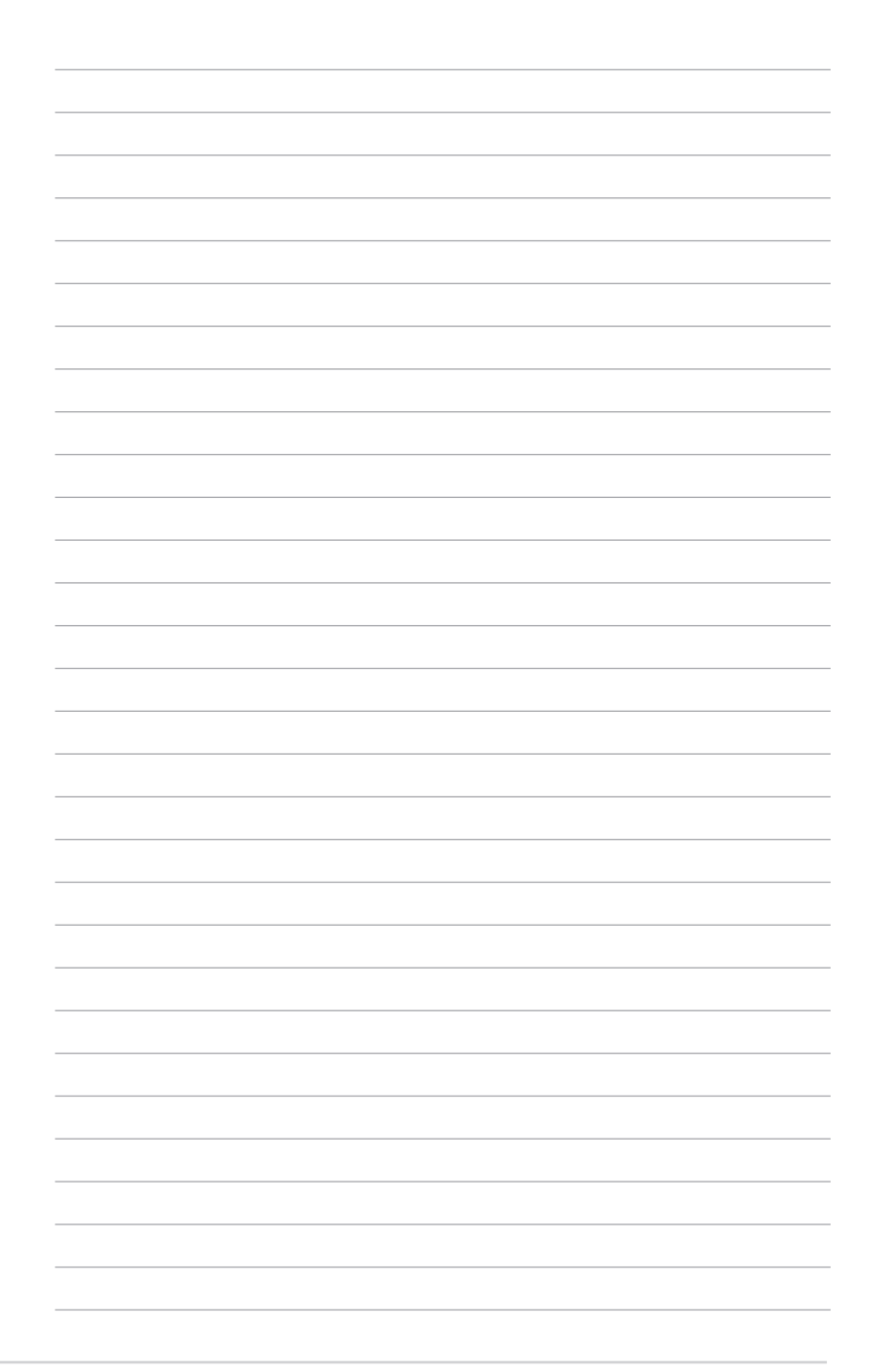

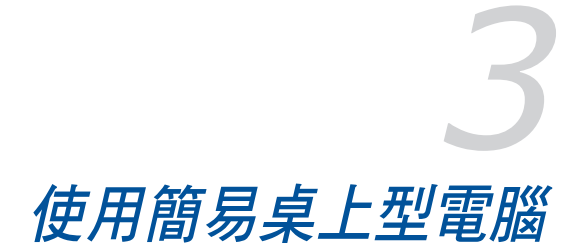

## 使用簡易桌上型電腦的適當姿勢

使用者應在使用電腦時保持適當的姿勢,防止手腕、手以及其他 關節或肌肉的損傷。本章節可為您提供如何避免不良姿勢造成的傷 害,防止您在使用電腦時感到身體不適或受傷。

使用簡易桌上型電腦時,請參考以下使用訣竅以確保姿勢正確、 避免造成傷害。

- 滴當放置您的電腦椅,確保您的手肘平行於或略高於鍵盤,使打 字舒適。
- 調節座椅的高度,確保您的膝蓋略高於您的臀部,使得您的大腿 後側得到放鬆。如有需要,請使用腳凳抬高膝蓋。
- 調節座椅的後側, 使其完全支撑您的脊椎並且稍向後傾斜。
- 挺直坐正,使您的膝蓋,肘部以及臀部成約 90 度。
- 將顯示器放在您的正前方,將顯示器頂部與您的視線持平,使您 的視線稍向下。
- 使滑鼠靠近鍵盤,如有需要,請使用肘托以緩解打字時手肘的壓 力。
- 請在舒適平整的地方使用電腦,澼開光源,如窗戶或直射陽光。
- 使用一段時間後請稍作休息。

# 使用光碟機

## 放入光碟片

A. 按下光碟機前方之托盤退出鈕,光碟機托盤將略微彈出。

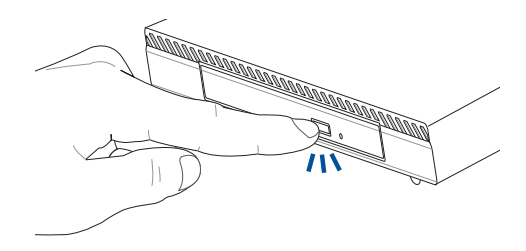

B. 請將光碟機托盤完全拉出。

重要!小心不要碰觸光碟機讀取頭並確認托盤上沒有任何會導致托 盤卡住的物體。

C. 拿住光碟片邊緣,印刷面朝上,然後將其輕輕置入托盤中央。

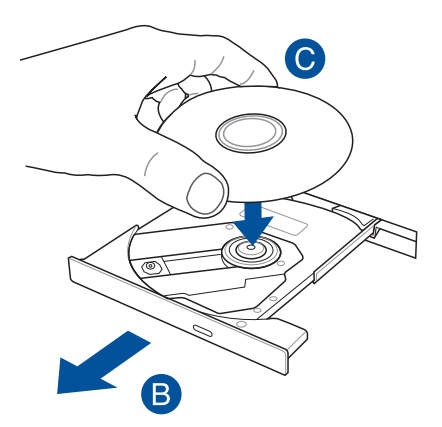

D. 將光碟片中央的塑膠圈環向下壓直到與光碟機托盤完全接合。

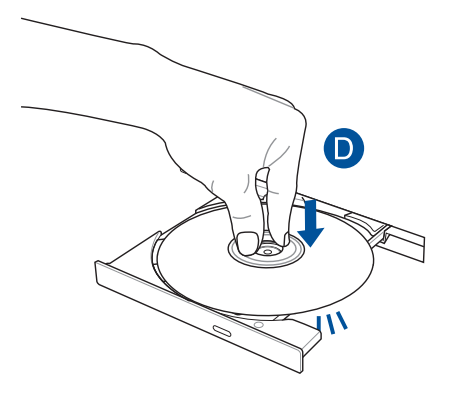

E. 將托盤輕輕推回光碟機中。

説明:當光碟機在讀取資料時,出現些許運轉聲響與震動是正常情 形。

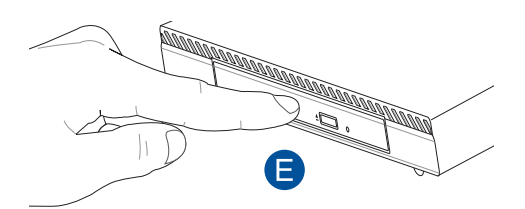

## 手動退出孔

位在光碟機托盤旁的手動退出孔是在電動退出鈕故障時,可以手 動退出光碟機托盤。

要手動退出光碟機托盤,請將拉直的迴紋針插入手動退出孔中直 到光碟機托盤開啟。

警告!只有在電動退出鈕故障時才使用手動退出孔。

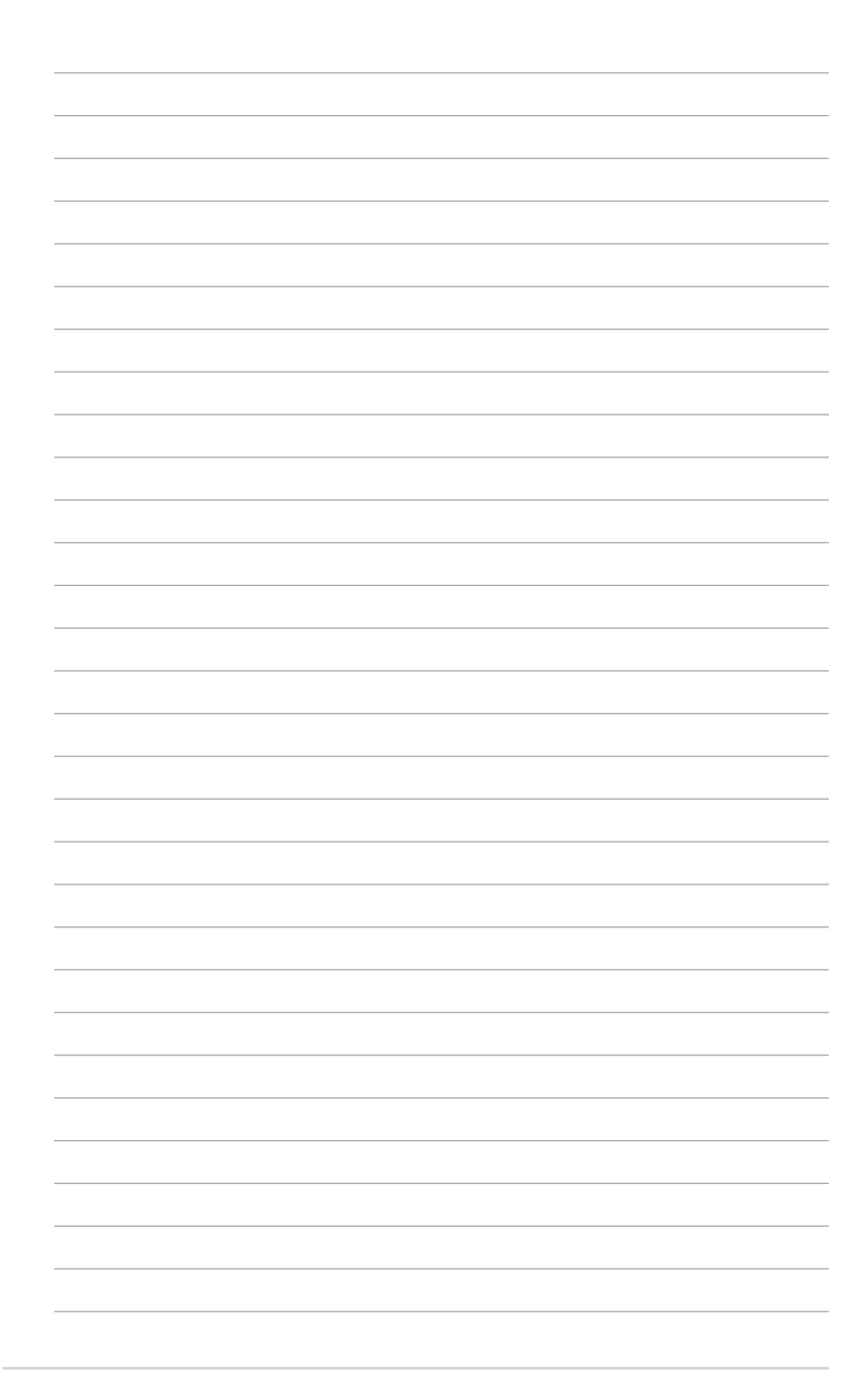

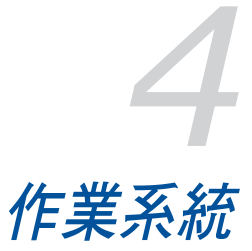

## 使用 Windows® 7 作業系統

## 首次使用

若您的電腦預裝了 Windows® 7 作業系統,則第一次啟動電腦時, 螢幕上會出現一系列畫面以引導你進行 Windows® 7 作業系統的基本 設定。

#### 當電腦第一次啟動時,請按照以下步驟操作:

- 1. 啟動電腦。等待幾分鐘直至 設定 Windows 畫面出現。
- 2. 在下拉選單中選擇想要的語言,然後點選 **下一步**。
- 3. 在下拉選單中選擇您的國家或地區、時區、貨幣以及鍵盤,然後 點選 下一步。
- 4. 輸入使用者名稱與雷腦名稱,然後點選下一步。
- 5. 輸入所需資訊來設定您的密碼,然後點選 下一步。您也可以不輸 入任何資訊,點選 下一步 跳渦言一步。

說明:若您想稍後為您的帳戶設定密碼,請參考本手冊 設定使用者 帳號及密碼 一節的說明。

- 6. 請仔細閣讀許可條款。勾選 我願意接受許可條款 ,然後點選 下 一步。
- 7. 選擇 使用推薦設定 或 僅安裝重要更新 來為電腦進行安全設定。 若想要跳過這一步請選擇 以後問我 。
- 8. 請再次確認您的日期與時間設定,然後點選 下一步。系統開始載 入新設定並重新啟動。
- 9. 重新啟動後即可現在開始使用您的電腦。

## 使用開始功能表

開始功能表允許您進入電腦上的程式或其它使用項目。它透過 說 明及支援 功能提供您更多 Windows® 7 的資訊。

### 從開始功能表進入選項

#### 請按照以下步驟由開始功能表進入選項:

- 1. 在 Windows® 工作列中點選開始圖示 <mark>3)</mark>。
- 2. 在開始功能表中選擇您想要進入的選項。

說明:您可以將您常用的程式釘在開始功能表中成為一個小圖示。 更多資訊請參考 在工作列中新增選項。

### 使用開始使用

開始功能表中的 **開始使用** 選項包括一些基本操作的資訊, 例如個 人化 Windows®, 新增新使用者,傳輸檔案等,幫助您更了解如何 使用 Windows® 7 作業系統。

#### 請按照以下步驟使用開始使用:

- 1. 在 Windows® 工作列中點選開始圖示 <mark>化</mark> 谁入開始功能表。
- 2. 選擇 開始使用 展開一系列任務選項。您也可以點選 開始 > 控制 台 > 開始使用 進入作業。
- 3. 選擇您想要的任務選項。

## 使用工作列

工作列允許您進入以及管理已安裝在您的電腦上的程式或選項。

### 從工作列進入程式

在工作列中點選一個圖示進入此程式。再次點選圖示可隱藏此程 式。

說明:您可以將您常用的程式釘在開始功能表中成為一個小圖示。 更多資訊請參考 在工作列中新增選項。

### 在工作列中新增選項

當您用滑鼠右鍵點選工作列中的一個圖示時, 螢幕上會出現捷徑 以提供您快速進入該程式或選項的相關連結。您也可以將所需選項 新在捷徑上,例如您喜愛的網站、經常瀏覽的資料夾、驅動程式或 最近播放的媒體檔案。

請按照以下步驟將選項釘在工作列:

- 1. 用滑鼠右鍵點選工作列中的一個圖示。
- 2. 在捷徑中用滑鼠右鍵點選你想要釘入的選項,然後選擇 將此程式 釘選到工作列。

### 在工作列中移除選項

#### 請按照以下步驟在工作列中移除選項:

- 1. 用滑鼠右鍵點選工作列中的一個圖示。
- 2. 在捷徑中用滑鼠右鍵點選你想要移除的選項,然後選擇 **將此程式** 從工作列取消釘選。

## 使用通知區域

預設的通知區域顯示以下三種圖示:

#### 作業中心通知  $\mathbb{P}$

點選該圖示顯示所有警示資訊或通知,以及進入 Windows® 作業中心。

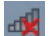

### 網路連線

該圖示顯示有線/無線網路連線狀態以及訊號強度。

#### 音量 (b)

點選此圖示調節音量。

### 顯示通知

點選通知圖示 Pr ,然後點選第一行的 **重要訊息** 開啟。

說明:更多資訊請參考 使用 Windows® 7 作業中心。

### 個人化圖示與通知

您可以選擇在工作列或通知區域顯示或隱藏圖示與通知。

#### 請按照以下步驟個人化圖示或通知:

- 1. 在通知區域點選箭頭圖示
- 2. 點選 個人化。
- 3. 在下拉選單中選擇您想要個人化的圖示或選項的行為。

## 使用 Windows® 瀏覽器

Windows® 瀏覽器允許您檢視或管理您的檔案與資料夾。

### 進入 Windows® 瀏覽器

請按照以下步驟進入 Windows® 瀏覽器:

- 1. 在工作列中點選開始圖示 2. 推入開始功能表。
- 2. 點選 電腦 進入 Windows® 瀏覽器。

### 瀏覽檔案與資料夾

#### 請按照以下步驟瀏覽檔案與資料夾:

- 1. 進入 Windows® 瀏覽器。
- 2. 在功能窗格或顯示面板中尋找所需資料的位置。
- 3. 在位址列中點選箭頭顯示磁碟機或資料夾。

### 個人化檔案或資料夾圖示

#### 請按照以下步驟個人化資料夾預覽方式圖示:

- 1. 進入 Windows® 瀏覽器。
- 2. 在功能窗格中選擇您所需資料的位置。
- 3. 在工具列中點選顯示圖示 第7。
- 4. 在圖示選單中移動滑塊選擇你想要檢視檔案或資料夾的方式。

### 排列您的檔案

#### 請按照以下步驟排列您的檔案:

- 1. 進入 Windows® 瀏覽器。
- 2. 點選 排列方式 顯示下拉選單及選項。
- 3. 選擇您想要的排列方式。

### 排序您的檔案

請按照以下步驟排列您的檔案:

- 1. 進入 Windows® 瀏覽器。
- 2. 在顯示面板上用滑鼠右鍵點選任何一處。
- 3. 在出現的選單中選擇 排序方式 , 然後選擇您想要的排序方式。

### 將檔案進行分組

#### 請按照以下步驟將檔案進行分組:

- 1. 進入 Windows® 瀏覽器。
- 2. 在顯示面板上用滑鼠右鍵點選任何一處。
- 3. 在出現的選單中選擇 分組方式,然後選擇您想要的分組方式。

### 新增一個新資料夾

#### 請按照以下步驟新增一個新資料夾:

- 1. 進入 Windows® 瀏覽器。
- 2. 在工具欄中點選 新增 。
- 3. 輸入新資料夾名稱。

## 備份檔案

請按照以下步驟設定備份:

- 1. 點選 <mark>分</mark> ,所有程式 ,維護 ,備份與還原。
- 2. 點選 設定備份, 然後點選 下一步 。
- 3. 選擇備份檔案的目標位置,點選 下一步 。
- 4. 選擇 讓 Windows® 選擇(推薦) 或 讓我選擇。

說明:若您選擇 讓 Windows® 選擇 ,Windows® 將不會備份 1GB 或 以上的程式、FAT 格式檔案、垃圾桶檔案或臨時檔案。

5. 按照螢幕出現的步驟完成設定。

## 還原您的系統

Windows® 系統還原功能可能會建立還原點, 在那裡系統可以在特 定時間或日期儲存設定。此功能允許您還原或撤銷您對系統的更改 且不影響您的個人資料。

#### 請按照以下步驟還原您的系統:

- 1. 關閉所有正在執行的程式。
- 2. 點選 > 所有程式 > 附件 > 系統工具 > 系統還原。
- 3. 按照螢幕的步驟完成設定。

## 使用 Windows® 7 作業中心

Windows® 7 作業中心為您提供警示通知、安全資訊、系統維護資 訊、自動疑難解決選項以及修復一些電腦常見問題。

### 進入 Windows® 7 作業中心

請按照以下步驟進入Windows® 7 作業中心:

1. 點選通知圖示 中, 再點選 開啟行動作業中心。

2. 在作業中心裡點選您想要進行的操作。

### 使用 Windows® Update

Windows® Update 允許您檢查與安裝最近的更新內容,以增強電腦 的安全與效能。

### 進入 Windows® Update

請按照以下步驟進入 Windows® Update:

- 1. 在 Windows® 工作列中點選開始圖示 <mark>步</mark> 谁入開始功能表。
- 2. 選擇 所有程式 > Windows® Update。
- 3. 在 Windows® Update 畫面中點選您想要進行的操作。

## 設定使用者帳戶與密碼

您可以為電腦的使用者設定帳戶與密碼。

### 請按照以下步驟設定使用者帳戶:

- 1. 在 Winodws® 工作列中點選 2 、開始使用 > 新增新使用者。
- 2. 選擇管理其他帳戶。
- 3. 選擇 建立一個新帳戶 。
- 4. 輸入新使用者名稱。
- 5. 選擇 標準使用者 或 系統管理員 作為使用者類型。
- 6. 完成後點選 建立帳戶。

#### 請按照以下步驟設定使用者密碼:

- 1. 選擇您想要設定密碼的使用者。
- 2. 選擇 變更您的使用者帳戶。
- 3. 輸入密碼並確認。輸入密碼提示。
- 4. 完成後點選 變更密碼。

### 進入 Windows® 說明及支援

Windows® 說明及支援提供您 Windows® 7 作業平臺中使用應用程 式的說明與解決方法。

點選 2 。說明及支援 谁入 Windows® 說明及支援。

說明:請確認您已連接網路以獲得最新 Windows® 線上支援。

# 微軟 Windows® 8.1 Downgrade 注意事項

- 本系統預先安裝 Windows® 7 Professional 作業系統,並目附帶 Windows® 8.1 授權版與軟體光碟。您一次只能選擇使用一個版本 的 Windows 作業系統。如要在兩個版本之間切換,則心須先反 安裝其中一個版本後,再安裝另一個版本。
- 如果要在此系統上降級使用 Windows 7 Professional,則需要將 系統的 BIOS 變更開機設定為 legacy BIOS mode(舊有 BIOS 模 式)。若沒有在 BIOS 設定變更為 native UEFI mode(原生 UEFI 模式)後才安裝作業系統,則會安裝 Windows 8.1,但是以下的 Windows 8.1 功能將不會被啟用,因為它們需要依賴 UEFI 模式 才能開機:
	- Secure Boot(安全開機)
	- Seamless Boot experience (無縫式開機體驗)
	- 具備 Trusted Platform Module (TPM 模組)系統的 Bitlocker 磁碟機加密的 Network unlock(網路解鎖)功能
	- eDrive support (eDrive 支援)

#### 重要!

- 您的電腦預裝 Windows® 7 Professional 作業系統,當升級至 Windows® 8.1 時將會刪除 Windows® 7 Professional 系統的資料 檔案。
- 若您的電腦包裝內未包含 Windows® 7 Professional 還原 DVD 光 碟,在您安裝 Windows 8.1 作業系統前,請先確認您已先行建立 Windows<sup>®</sup> 7 Professional 的備份。
- 如欲了解更多有關 Windows® 8.1 環境下還原系統的資訊,請參 考您的電腦使用手冊上的說明。

### 將作業系統變更為 Windows® 8.1 版

- 1. 開機後在開機自我測試過程中按下 <F2> 鍵以進入 BIOS。
- 2. 將 Windows® 8.1 還原 DVD 光碟放入光碟機。
- 3. 在 BIOS 設定書面中按下 <F5> 鍵,然後選擇 Yes 以載入系統最 佳效能預設值。
- 4. 選擇 Advanced 選單 > LPSS & SCC Configuration。
- 5. 選擇 OS Selection > Windows 8.x。
- 6. 選擇 Boot 選單 > Secure Boot menu。
- 7. 選擇 OS Type > Windows UEFI mode。
- 8. 按下 F10 鍵然後選擇 Yes 以儲存設定並重新啟動電腦。
- 9. 系統重開機出現 ASUS logo 並出現 Press any key to boot from CD or DVD... 訊息時,按下鍵盤任意鍵以開始進行系統更新。

說明:若畫面顯示回到 BIOS 畫面,請確認是否已將系統還原 DVD 置入光碟機中。

- 10.請詳細閱讀 ASUS Recovery Tool(華碩還原工具)授權同意聲 明,選擇 I Agree 再選擇 Accept (接受)後繼續。
- 11 選擇 No 繼續安裝。
- 12.在選擇鍵盤配置畫面中選擇你所需要的語言。

說明:若清單中沒有您欲選擇的語言,請選擇 See more keyboard layouts 以顯示其他語言。

- 13.選擇 Troubleshoot > Reset your PC,等待幾秒後會進入下一個設 定畫面。
- 14.選擇 Next 繼續。
- 15.在接下來的畫面中選擇 Yes, repartition the drives。
- 16.你可以選擇 Just remove my files 或 Fully clean the drive,然後 選擇 Reset。稍候片刻直到安裝作業完成。

說明:若選擇 Fully clean the drive 可能會需要數小時的時間才能完 成安裝作業。

- 17.依照螢幕上的指示來設定電腦的基本項目。在完成這些基本設定 後,會顯示 Windows® 8.1 的開始畫面。
- 說明:若欲使用開始畫面作為你的首頁,請參考本手冊 個人化開始 畫面 一節的說明。
- 18.請使用產品包裝內附的軟體光碟重新安裝系統所需的驅動程式及 應用程用。

## 使用 Windows® 8.1 作業系統

## 首次使用

當您第一次啟動您的電腦,會出現一系列畫面導引您進行 Windows® 8.1 作業系統的基本設定。

第一次啟動您的電腦,請依照下列步驟進行:

- 1. 按下電腦上的電源鍵,在設定書面出現之前,請先等候幾分鐘。
- 2. 選擇使用語言。
- 3. 請仔細閱讀授權條款,然後按下 接受 (Accept)。
- 4. 依照畫面指示設定以下項目。
	- 個人化
	- 無線連線
	- 設定
	- 登入您的電腦
- 5. 一旦完成基本項目的設定,Windows® 8.1 便會開始安裝應用程式 與偏好設定。在設定程序中,請確認電腦有足供的電力供應。
- 6. 設定程序完成後,開始畫面便會出現。

### Windows® 介面

Windows® 8.1採用動態磚顯示操作介面。該介面可讓您從開始書 面中組織與輕鬆存取 Windows® 應用程式,它也包含下列可以在電 腦上使用的功能。

### 開始畫面

開始書面會在成功登入您的使用者帳戶後出現,它能將您所需的 所有軟體與程式集中於一處組織管理。

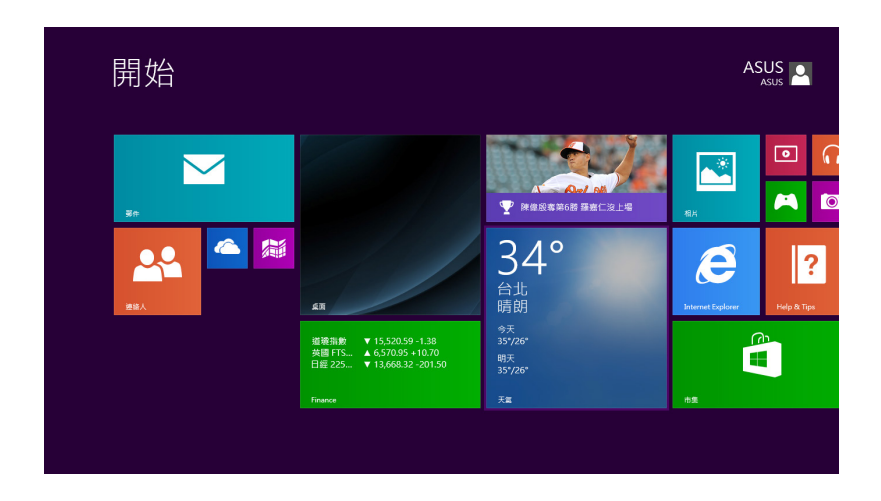

### Windows® 應用程式

在開始畫面中可以看到許多釘在畫面中的應用程式,這些應用程 式以動態磚的方式顯示方便您輕鬆存取。

說明:某些應用程式在完全執行之前需要先登入您的 Microsoft 帳 戶。

### 熱點

畫面上的熱點可讓您執行程式並存取您的電腦設定。這些熱點的 功能可以使用觸控板啟動。

### 程式執行中的熱點

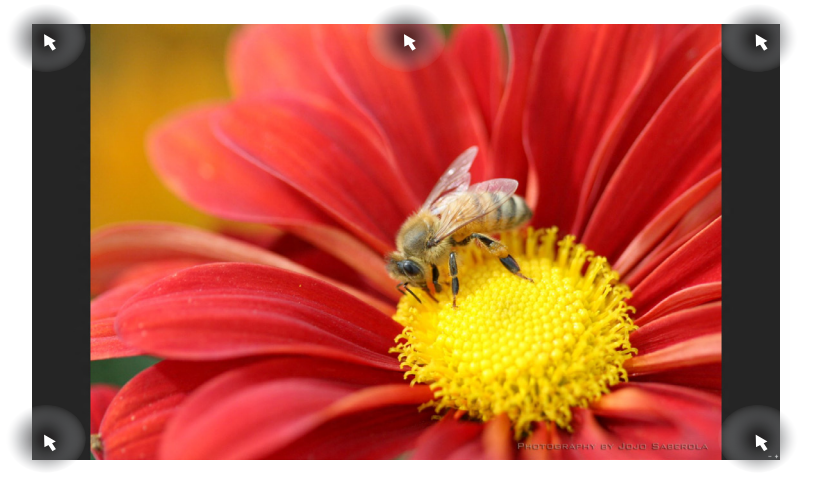

開始畫面的熱點

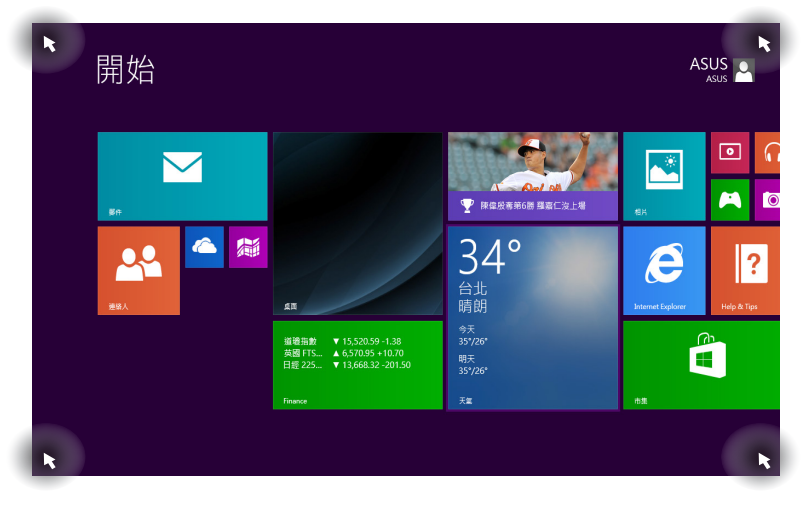

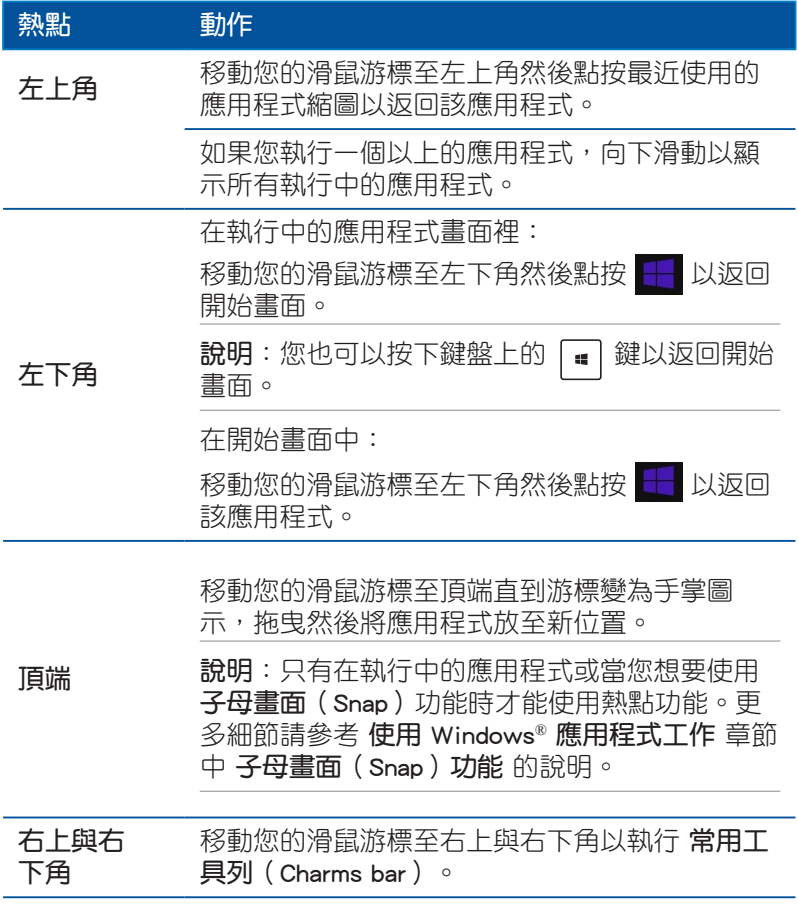

## 開始按鈕

Windows® 8.1 的開始按鈕功能可讓您在最近開啟的兩個程式間切 換。在桌面模式與任何目前在螢幕上開啟的應用程式中,都能使用 開始按鈕。

### 開始畫面中的開始按鈕

説明:開始按鈕的實際顏色,視您在顯示設定中為開始書面選擇的 顏色而定。

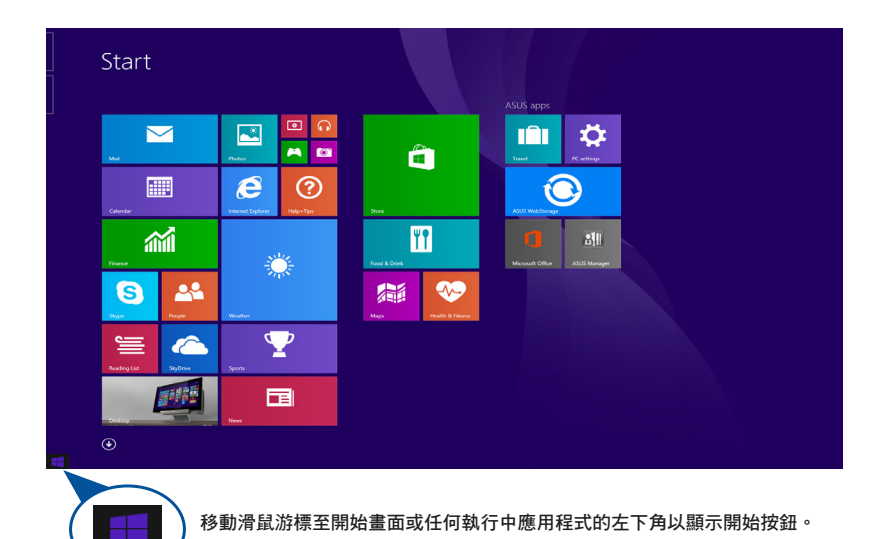

### 桌面模式中的開始按鈕

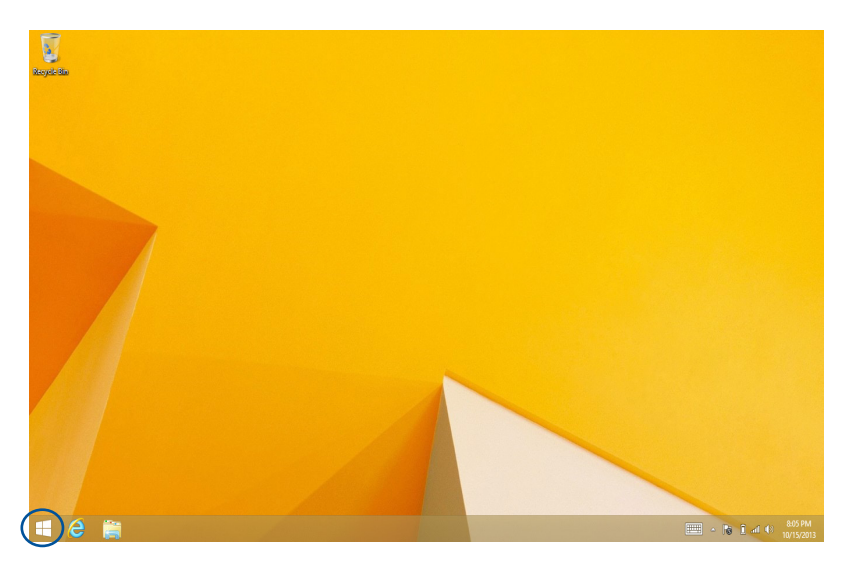

### 內容選單

當您在開始按鈕上點按右鍵時,內含 Windows® 8.1 應用程式捷徑 的內容選單便會出現。

內容選單也包含登出、休眠、關機與重新開機選項。

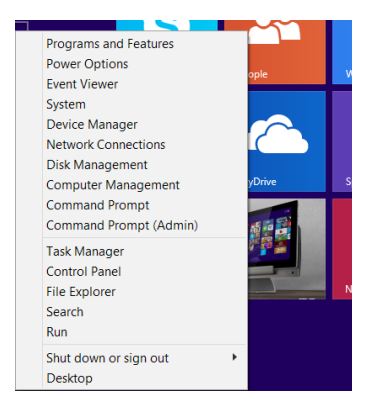

### 個人化開始畫面

Windows® 8.1 也可讓您個人化開始畫面,不但可以設定開機直接 進入桌面模式,並可個人化應用程式在螢幕上的排列位置。

請依照下列步驟進行個人化開始畫面設定:

- 1. 執行 桌面。
- 2. 在開始按鈕外,工作列上的任何地方點按右鍵以開啟彈出式視 窗。

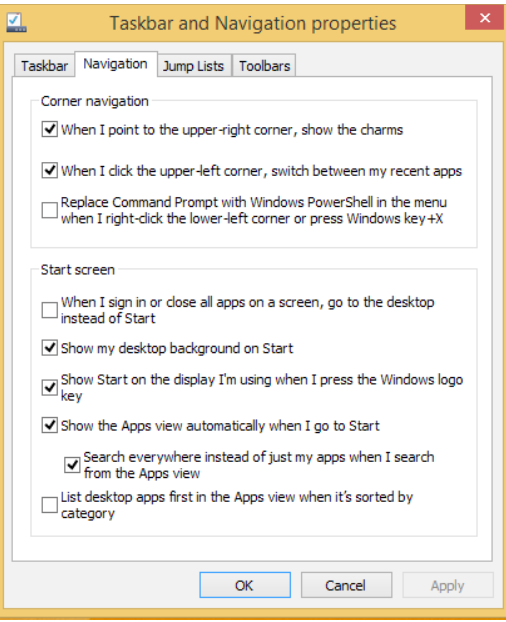

- 3. 點按 內容 然後選擇 瀏覽 標籤並勾選您想使用的瀏覽與開始書面 選項。
- 4. 輕觸/點按 套用 以儲存新設定並離開。

### 使用 Windows® 應用程式處理工作

使用電腦的觸控螢幕、觸控板或鍵盤執行並個人化您的應用程 式。

### 執行應用程式

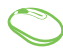

3000

將滑鼠游標移至應用程式上方,然後按下左鍵或輕觸一 下以執行該應用程式。

按 鍵兩下,然後使用方向鍵瀏覽所有應用程式。 按下「 <br | 鍵以執行所選應用程式。

### 個人化開始畫面應用程式

請依照以下說明從開始畫面移動、重設大小或取消釘選應用程 式:

#### 移動應用程式

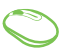

要移動應用程式,請在應用程式上點按兩下然後將其拖 曳至新位置。

#### 重設應用程式大小

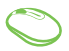

在應用程式點按右鍵以開啟其設定選單,然後輕觸<mark>®</mark> 圖示並選擇動態磚大小。

#### 取消釘選應用程式

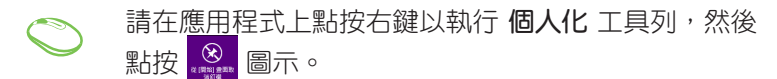

#### 關閉應用程式

- 1. 將您的滑鼠游標移至執行中的應用程式頂端,然後 等待游標變為手掌圖示。
	- 2. 將應用程式拖曳並放至畫面底部以關閉程式。

3000 從執行中程式的畫面按下 [  $_{\sf \scriptscriptstyle all}$  ]+

## 存取所有應用程式

除了已經釘選在開始書面的應用程式之外,您也可以在所有應用 程式的畫面中開啟其他應用程式。

說明:螢幕實際顯示畫面視機型而定。以下圖示僅供參考。

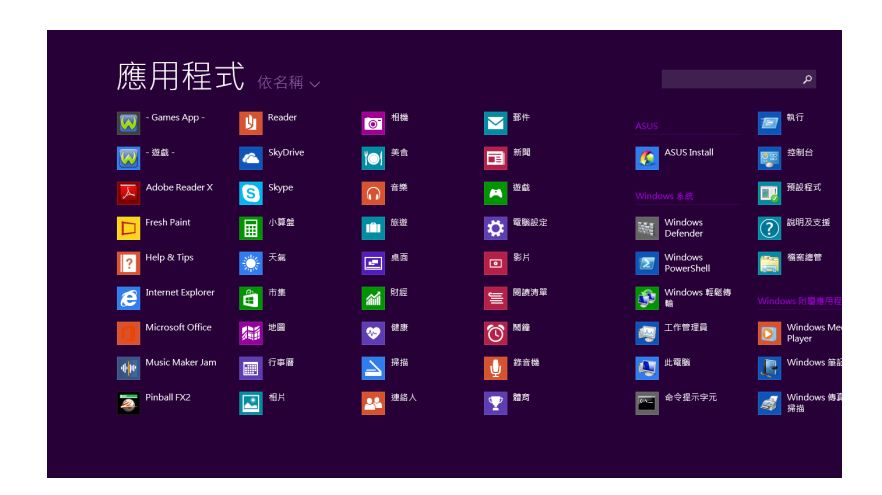

## 執行所有應用程式畫面

您可以使用電腦的觸控螢幕、觸控板或鍵盤以開啟所有應用程式 畫面。

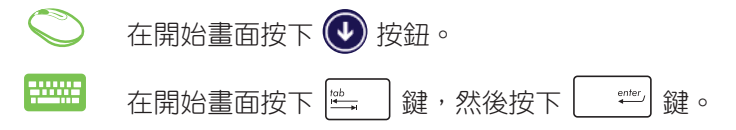

## 在開始畫面釘入更多應用程式

您可以使用觸控螢幕與觸控板在開始畫面釘入更多應用程式。

- 1. 將滑鼠游標移至您想要釘至開始畫面的應用程式 上。
	- 2. 在該應用程式上按下右鍵以開啟其設定。
	- 3. 輕觸 2. 圖示。

 $\mathbf C$ 

## 常用工具列(Charms bar)

常用工具列(Charms bar)是固定並隱藏在螢幕右側的工具列。 它包含幾個可讓您分享程式以及提供快速存取電腦個人化設定的工 具。

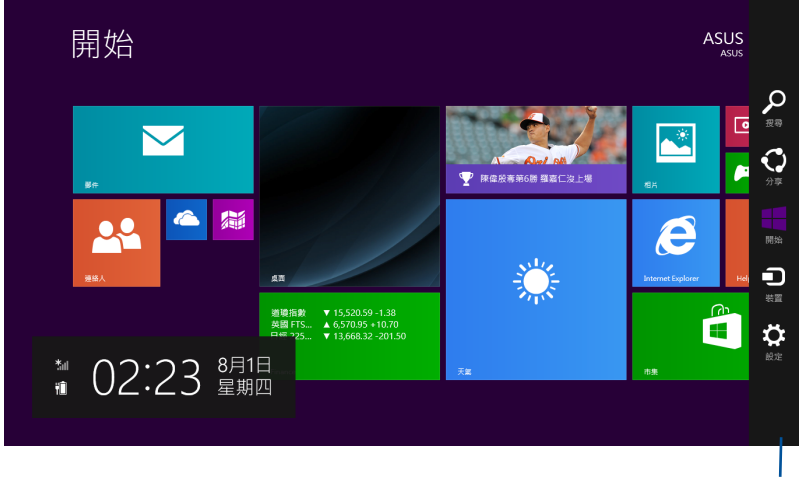

常用工具列

### 常用工具列 (Charms bar) 功能說明

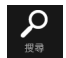

### 搜尋

分享

開始

可讓您尋找電腦中的檔案或應用程式。

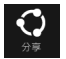

#### 可讓您透過社群網站或電子郵件分享程式。

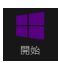

可返回至開始畫面。從開始畫面中您也可以使用此功能以 返回最近開啟的應用程式。

#### 裝置

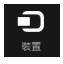

可讓您與連接至電腦的裝置存取與分享檔案,像是外接螢 幕或是印表機。

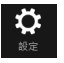

### 設定

可讓您存取電腦的設定。

## 子母畫面(Snap)功能

使用子母畫面(Snap)功能可讓您在同時執行兩個應用程式。 此功能一日啟動之後,分割欄便會出現並將您的螢幕分割為兩個書 面。

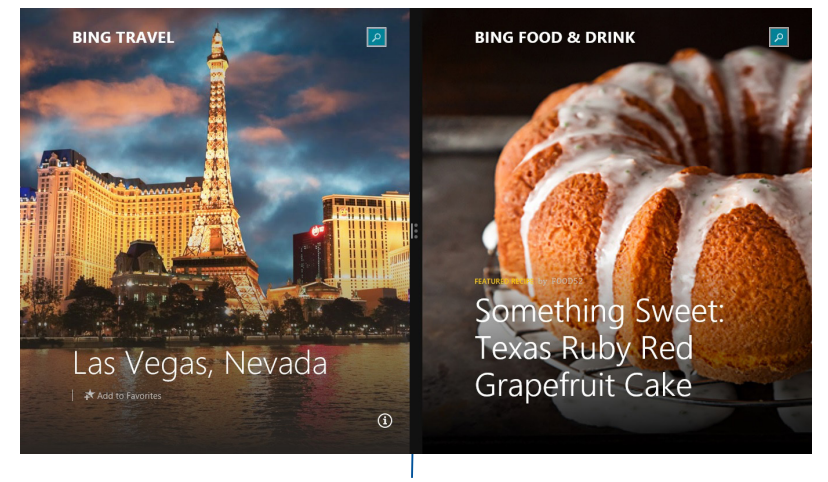

Snap bar

### 使用子母畫面(Snap)功能

使用滑鼠或鍵盤以啟動子母畫面(Snap)功能。

1. 開啟您想要使用子母畫面的應用程式。

- 2. 移動滑鼠游標至螢幕畫面頂端。
- 3. 一日游標變為手掌圖示,將應用程式拖曳並放至螢 幕畫面的右側或左側。
- 4. 開啟其他應用程式。

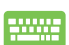

- 1. 開啟您想要使用子母畫面的應用程式。
- 2. 按下│■│及左鍵或右鍵,可將第一個應用程式自動 置於顯示面板的左側或右側。
- 3. 開啟其他應用程式。

## 功能組合鍵

鍵盤上的功能組合鍵可以輸入以下指令可操作 Windows® 8.1 並執 行應用程式。

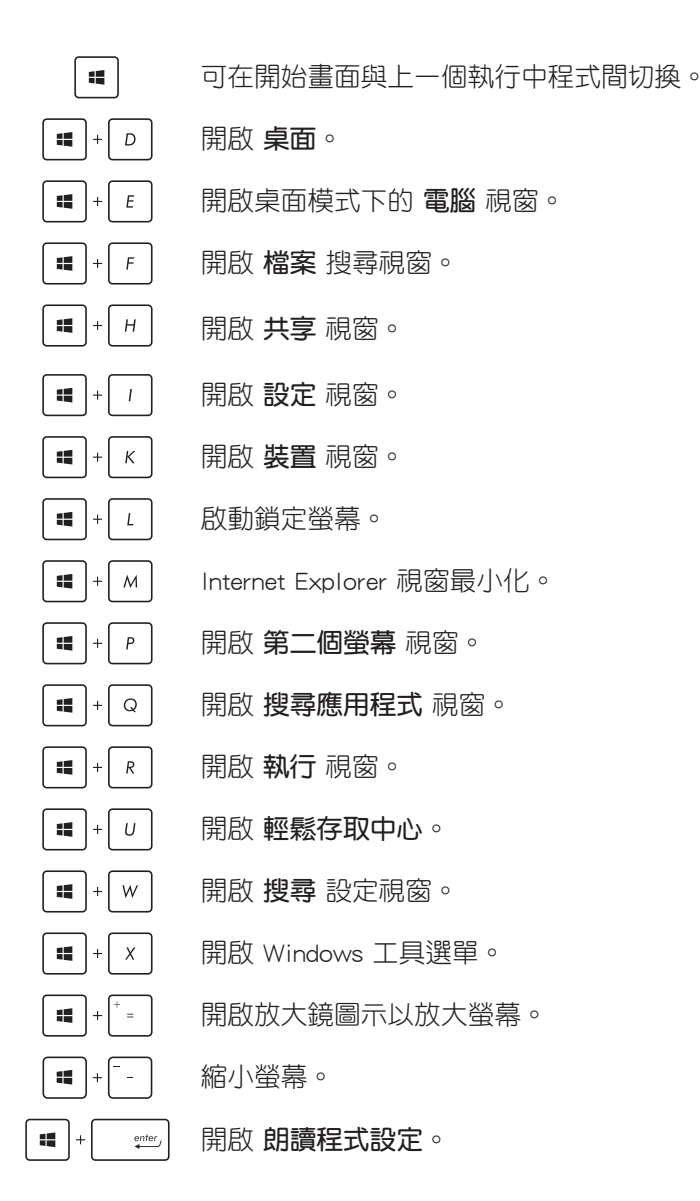

## 於 Windows® 8.1 設定網路連線 無線網路設定

1. 由開始畫面執行常用工具列(Charm bar)。

說明:請參考 使用 Windows® 應用程式 中 常用工具列(Charm bar) 的說明。

- 2. 請由常用工具列(Charm bar) 中選擇 Settings 並點選 <u>idule</u>
- 3. 從可用的 Wi-Fi 無線網路清單中選擇存取點。
- 4. 點選 Connect。

說明:您可能會被要求輸入安全密碼以啟動 W-Fi 無線網路連線。

### 連線至有線網路

您也可以使用電腦的網路連接埠連線至有線網路,像是區域網路 與寬頻網路。

說明:在設定您的網路連線時,請向您的網路服務供應商洽詢設定 細節或是向您的網路系統管理員尋求協助。

請參考下列步驟設定您的設定值。

重要!在谁行下列動作之前,請先確認網路傳輸線已經連接至電腦 的網路連接埠與區域網路插孔。

#### 設定動態 IP/PPPoE 網路連線

請依照以下步驟進行浮動式 IP / PPPoE 連線設定:

- 1. 執行 桌面。
- 2. 從 Windows® 工作列上的網路圖示 81 點按右鍵,然後輕觸開 啟網路和共用中心。
- 3. 在網路和共用中心視窗中輕觸 變更介面卡設定。
- 4. 在您的網路點按右鍵然後選擇內容。
- 5. 輕觸 Internet Protocol Version 4(TCP/IPv4)然後輕觸 內容。
- 6. 輕觸 自動取得 IP 位址 然後輕觸 確定。

說明:若您正在使用 PPPoE 連線,請進入下一步。

- 7. 返回網路和共用中心視窗然後輕觸 設定一個新連線或網路。
- 8. 選擇 連線至網際網路 然後輕觸 下一步。
- 9. 輕觸 寬頻(PPPoE)。
- 10.輸入您的使用者名稱、密碼與連線名稱然後輕觸 **連線**。
- 11.輕觸 關閉 以完成設定。
- 12.輕觸工作列上的 20 圖示然後輕觸您剛剛建立的連線。
- 13.輸入您的使用者名稱與密碼然後輕觸 **連線** 以開始連線至網際網 路。
### 設定固定的 IP 網路

請依照以下步驟使用固定 IP 連線設定:

- 1. 重複 設定動態 IP/PPPoE 網路連線 的步驟 1 至 5。
- 2 輕觸 使用下列 IP 位址。
- 3. 輸入網路系統管理員提供的 IP 位址、子網路遮罩與預設閘門。
- 4. 若有需要,您也可以輸入慣用的 DNS 伺服器位址與其他 DNS 伺 服器位址然後輕觸 確定。

### 關閉電腦

您可以使用下列任一方式關閉您的電腦。

- 從 常用工具列(Charms bar)中輕觸 ☆ 圖示然後輕觸 ☆ ☆ 關機 以正常關機。
- 若您的雷腦沒有反應,請按住雷源鈕至少 4 秒直到您的雷腦關 機。

### 讓電腦進入睡眠模式

再按一次電源鈕就能讓電腦進入睡眠模式。

- 當電腦電源開啟時,按一下電源按鈕即可使電腦進入休眠模式。
- 在桌面模式下設定休眠模式時,請按下 alt+F4 啟動關機視窗, 並由下拉式選單選擇 Sleep 並點選 OK。

## Windows® 8.1 鎖定畫面

當電腦從睡眠或休眠模式中喚醒時, Windows® 8.1 鎖定書面便會 出現。當您鎖定或解除鎖定 Windows® 8.1時,鎖定畫面也會出現。 鎖定畫面可以視需要自訂以存取作業系統。你可以變更背景顯示 圖片並在電腦鎖定時存取某些應用程式。

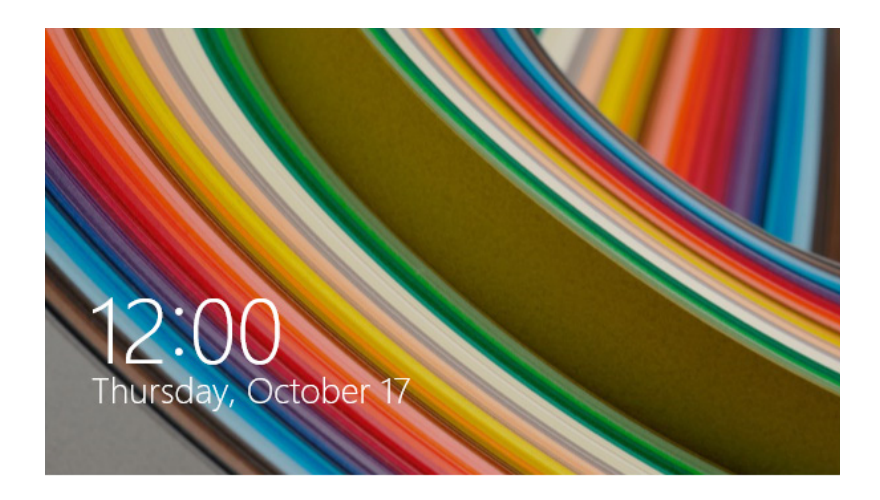

## 從鎖定畫面開始

- 
- 1. 輕觸/點按觸控板或按下鍵盤上任一按鍵。
- 2. 若您的帳號有密碼保護,您需要輸入密碼以進入開始 畫面。

## 自訂鎖定畫面

您可以自訂鎖定畫面以顯示您喜愛的照片、播放照片投影片、應 用程式以及快速存取電腦的相機。請參考下列資訊以變更鎖定畫面 設定。

### 選擇照片

- 1. 執行 Charms bar(常用工具列) > 設定。
	- 2. 選擇 變更電腦設定 > 鎖定畫面。
		- 3. 在鎖定書面預覽下,點按 瀏覽 以選擇想要作為銷定 畫面背景的照片。

## 播放投影片

- 1. 執行 Charms bar(常用工具列) > 設定。
- 2. 選擇 變更電腦設定 > 鎖定畫面。
- 3. 在鎖定書面預覽下,將鎖定畫面的播放投影片 滑桿 移動至 開啟。
- 4. 將選單下拉以自訂其他鎖定畫面的投影片選項。

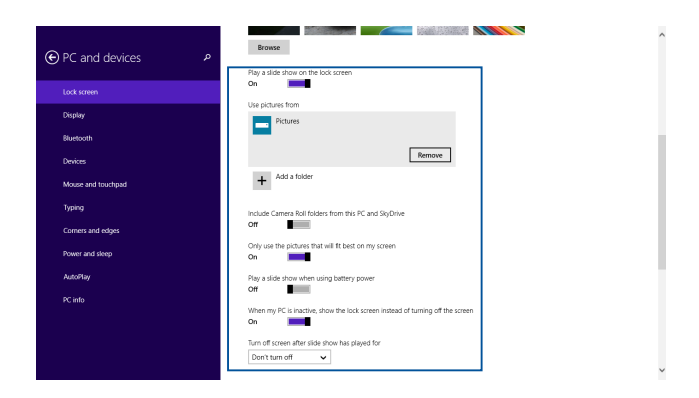

## 新增應用程式更新

- 1. 執行 Charms bar(常用工具列) > 設定。
	- 2. 選擇 變更電腦設定 > 鎖定畫面。
		- 3. 將選單下拉直到您看見 鎖定畫面應用程式 選項。
		- 4. 使用下列選項以新增想要在鎖定畫面顯示更新的應用 程式:

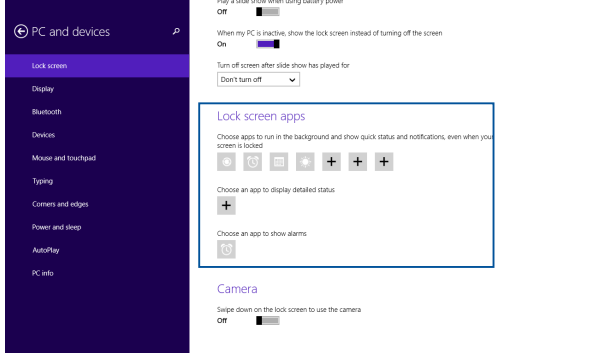

### 從鎖定畫面啟動電腦相機

在鎖定畫面中,您可以向下滑動以啟動並使用電腦的相機。請參 考下列步驟以啟動此功能:

- 1. 執行 Charms bar(常用工具列) > 設定。
	- 2. 選擇 變更電腦設定 > 鎖定畫面。
	- 3. 將選單下拉直到看見 相機 選項。
	- 4. 將滑桿移至 開啟。

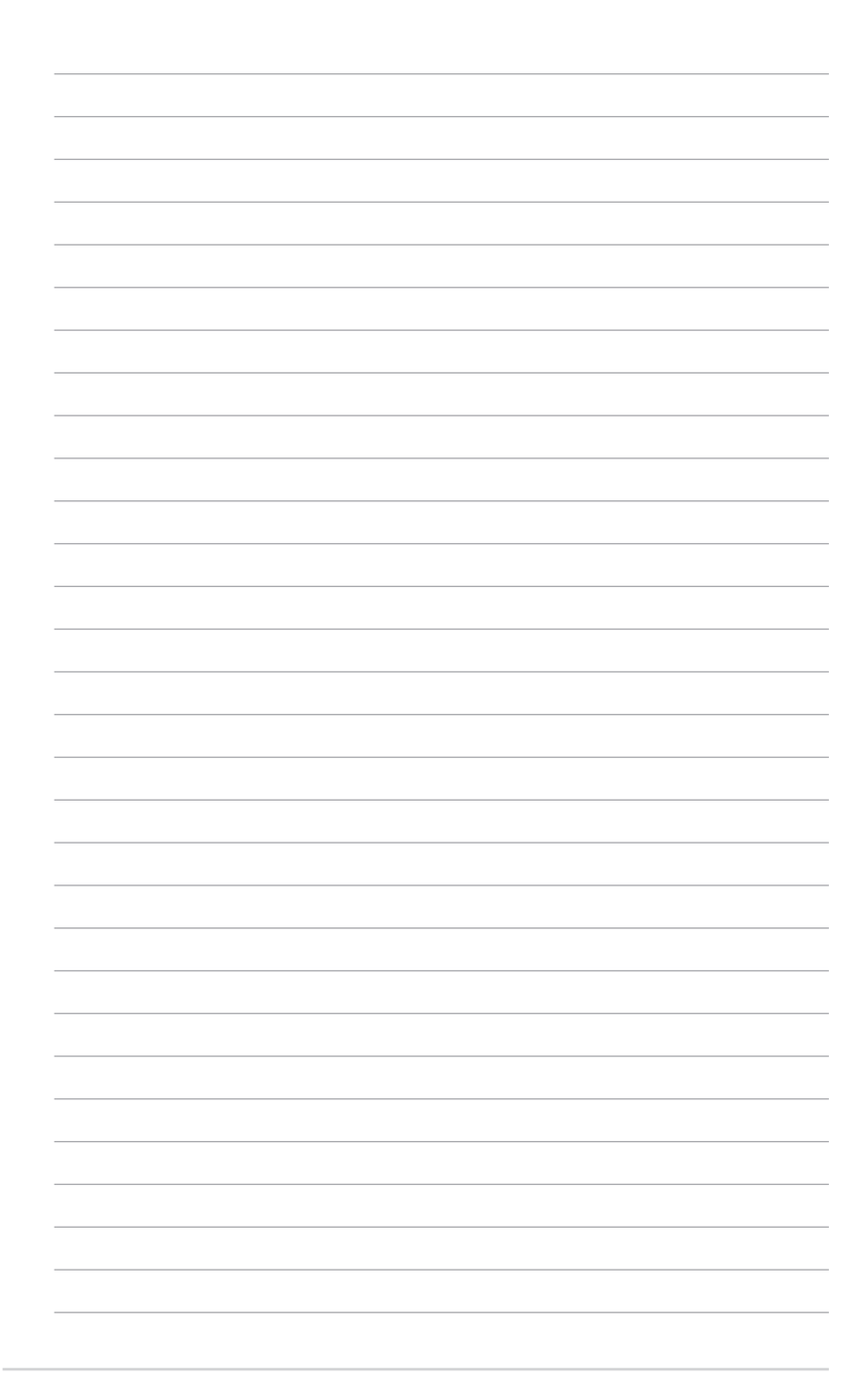

ASUS Business Manager

*5*

# ASUS Business Manager

ASUS Business Manager 提供您一系列管理及個人化簡易桌上型電 腦的工具。

## 安裝 ASUS Business Manager

- 1. 將驅動程式 DVD 光碟放入光碟機。
- 2. 點選 Utilities > ASUS Business Manager。

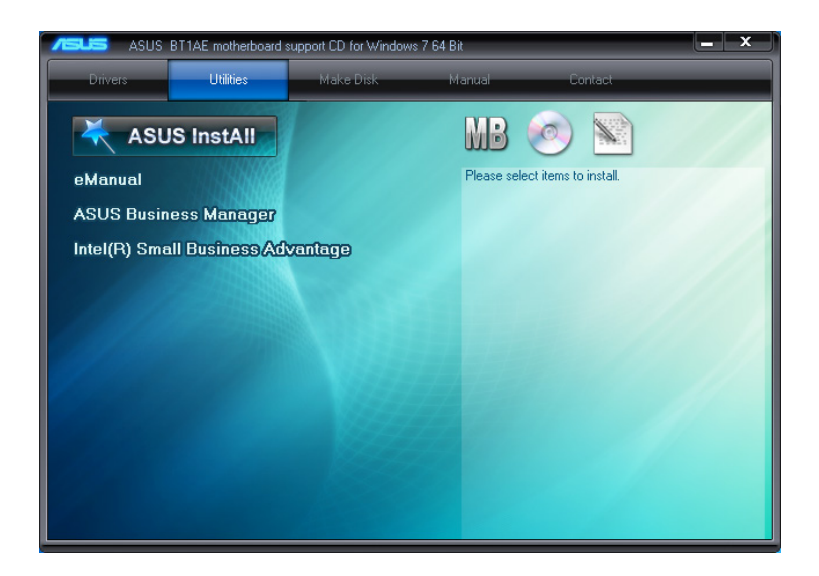

3. 在 ASUS Business Manager 安裝畫面中,選擇要安裝的程式。

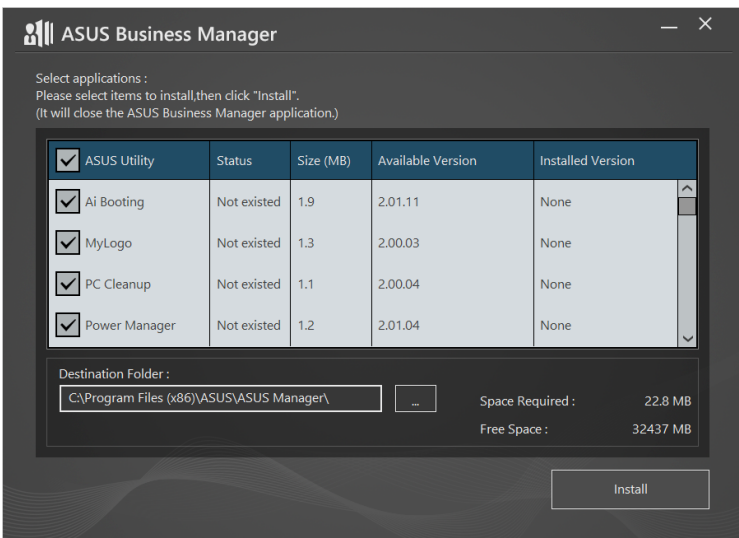

- 4. 點選 Install。
- 5. 安裝完成後,畫面上會出現重新開機的訊息,請重新開機。

## 執行 ASUS Business Manager

選擇 Start > ASUS > ASUS Business Manager 執行 ASUS Business Manager<sup>。</sup>

### 圖示檢示與清單檢示

<sub>點選</sub> 目 <sub>可切換 ASUS Business Manager 的檢視模式為圖示檢示</sub> 或清單檢示。

### 圖示檢示

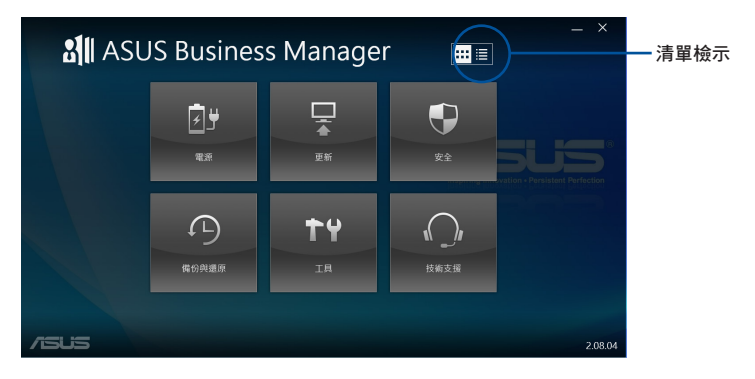

## 清單檢示

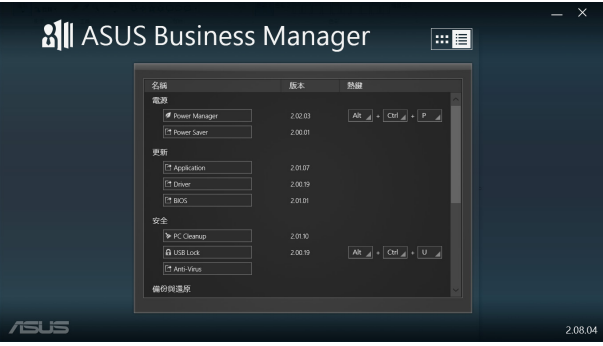

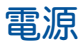

由 ASUS Business Manager 主畫面中點選 電源, 以進行電源管 理。您可以在此設定系統休眠時間、螢幕關閉時間等。

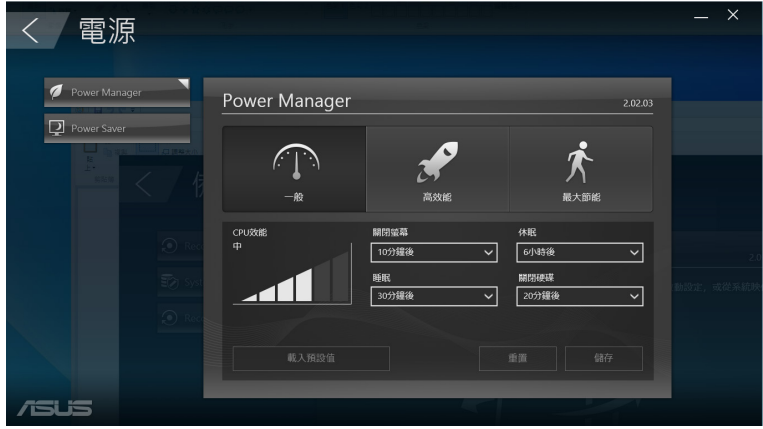

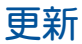

由 ASUS Business Manager 主畫面中點選 更新,可下載並安裝硬 體驅動程式、BIOS 更新、ASUS 應用程式更新等。

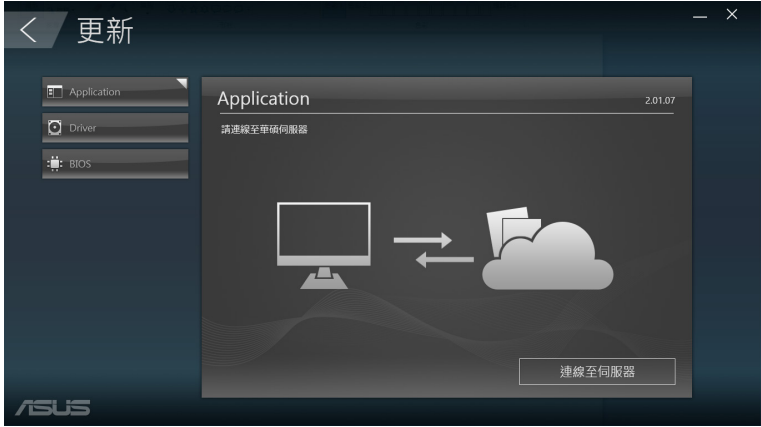

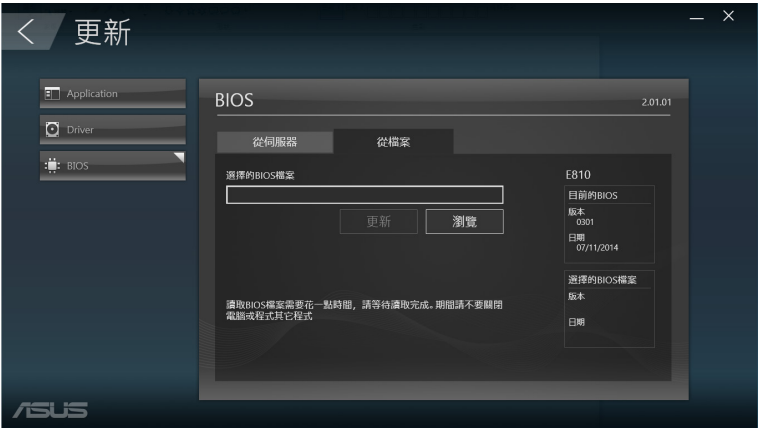

## 安全

由 ASUS Business Manager 主書面中點選 安全, 以使用 PC Cleanup 及 USB 鎖定等功能。

### PC Cleanup

PC Cleanup 可以幫助您清除電腦中的暫存檔案、不必要檔案等, 以恢復硬碟儲存空間。

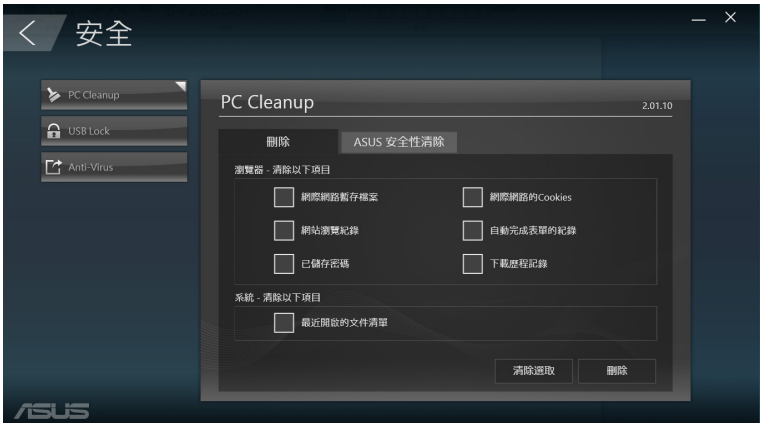

## ASUS 安全性清除

ASUS 安全性清除可以幫助您透過滑鼠,永久刪除檔案資料。

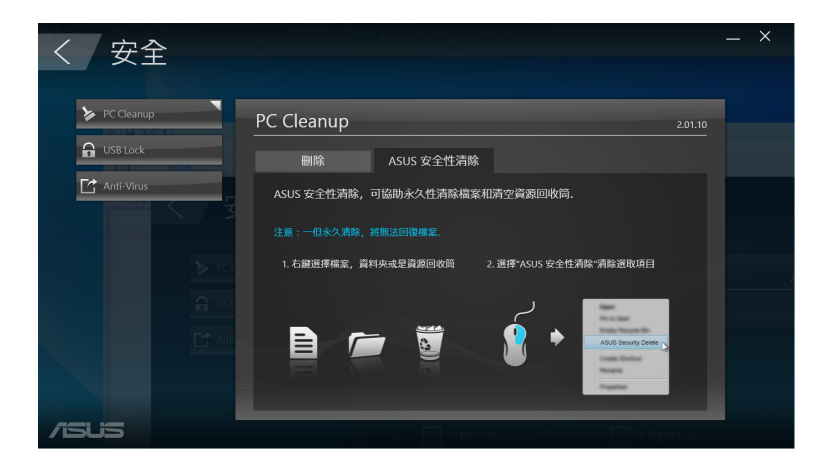

使用 ASUS 安全性清除

1. 在檔案上點按右鍵選擇 ASUS 安全性清除。

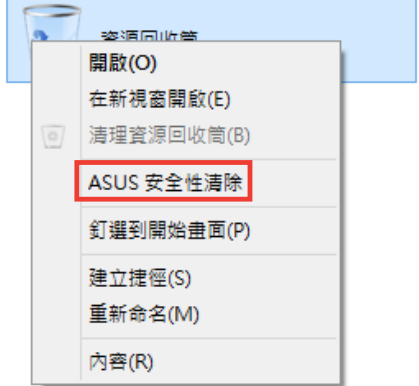

2. 點選 確定 以將檔案永久清除。

### USB Lock

USB Lock 功能可以鎖定 USB 連接埠、記憶卡讀卡機及光碟機, 使用時需輸入密碼。

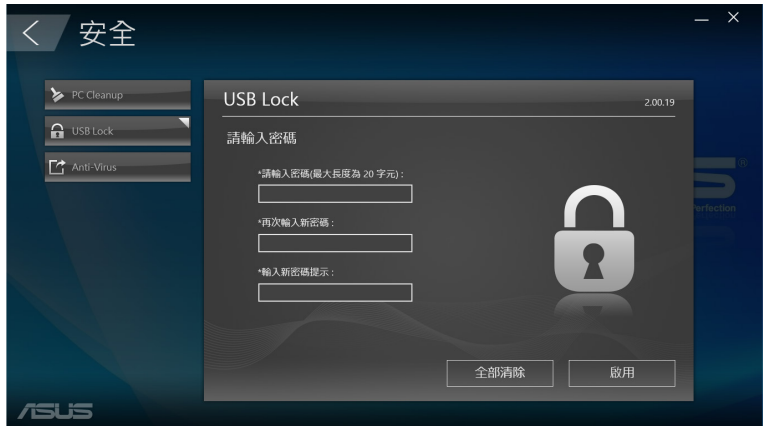

# 備份與還原

由 ASUS Business Manager 主書面中點選 備份與還原,可由其他 裝置或光碟進行 Windows 還原工作。

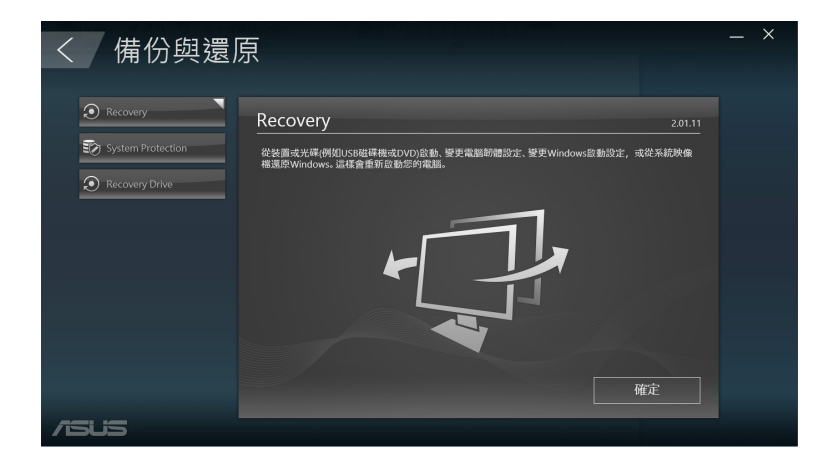

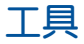

由 ASUS Business Manager 主畫面中點選 工具,以開啟支援、Ai Booting、MyLogo等功能。

### Ai Booting

Ai Booting 將顯示開機裝置清單, 選擇裝置後請按下滑鼠左鍵或 右鍵以改變順序。

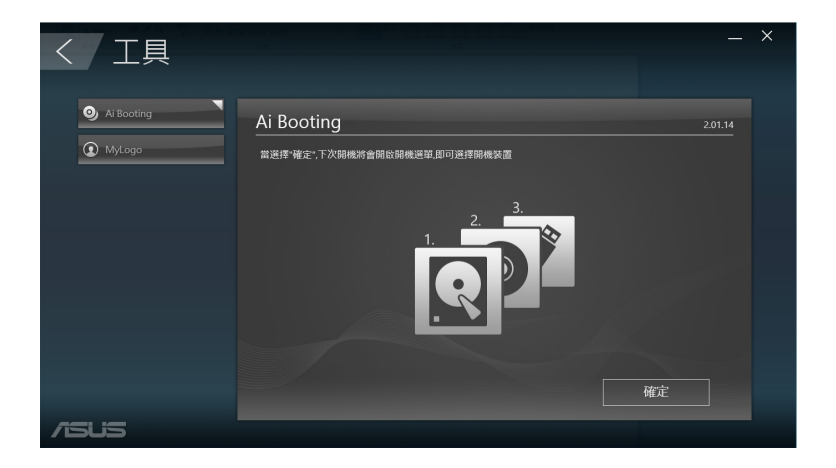

### MyLogo

華碩 MyLogo 程式可讓您自訂開機圖示。開機圖示即為在開機自 我檢測時畫面所出現的圖示。

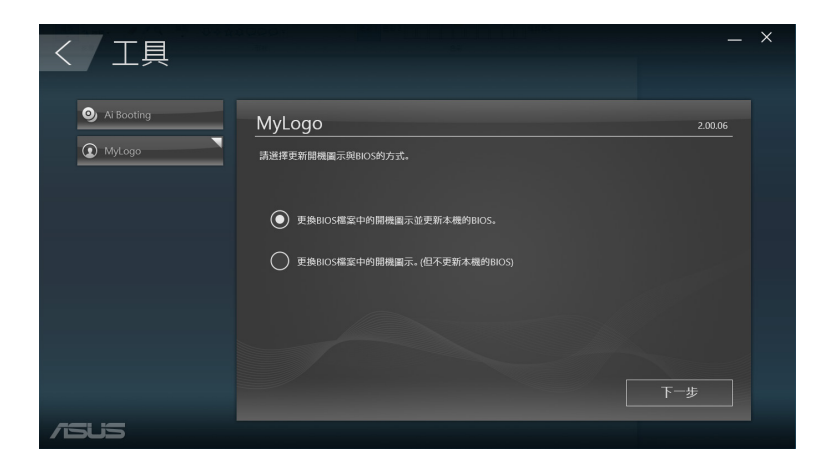

## 變更 BIOS 的開機畫面

- 1. 選擇以下任一選項後點選 Next:
	- 變更 BIOS 的開機畫面並更新 BIOS。
	- 僅變更 BIOS 的開機畫面。

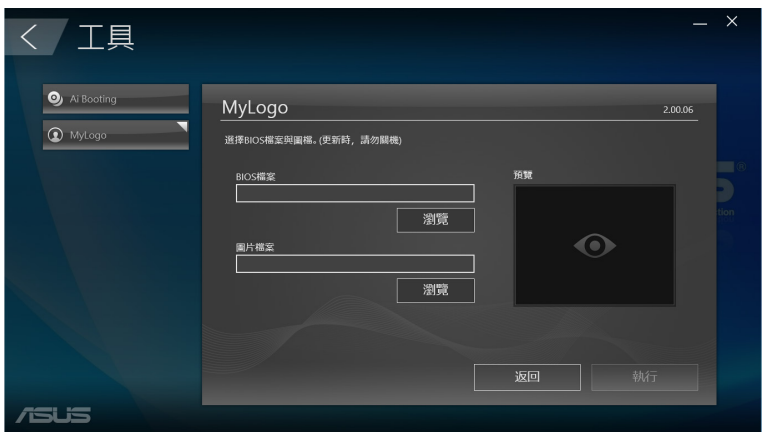

- 2. 點選 Browse 瀏覽您想要作為開機圖示的檔案位置(必要時請先 下載 BIOS 檔案),然後點選 Run。
- 3. 依照畫面上的指示操作。

說明:選擇第一項時請先下載 BIOS 檔案。

# 技術支援

由 ASUS Business Manager 主畫面中點選 技術支援,可檢視簡易 桌上型電腦的硬體、軟體資訊,以及技術支援資訊。

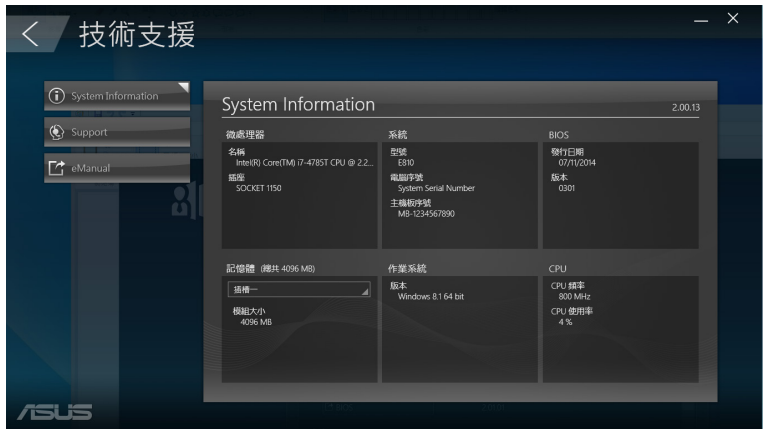

### Support

您可以在此檢視華碩技術支援網站網址及服務電話。

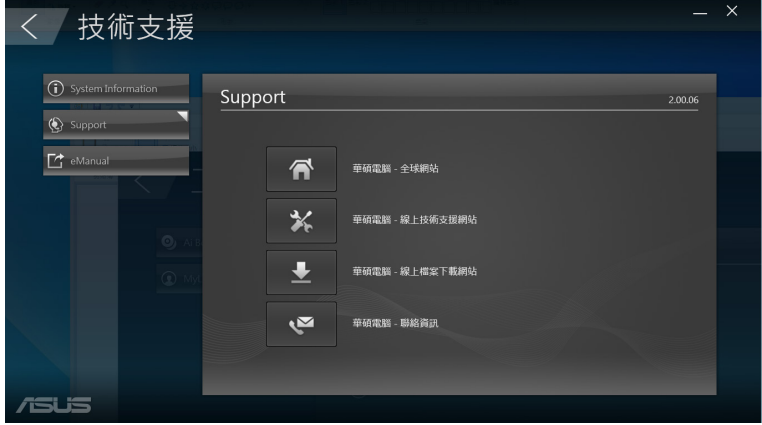

# Intel® SBA (Small Business Advantage)

Intel® SBA 為結合軟硬體的應用工具,以提升企業生產力並強化 安全防禦能力為目標。

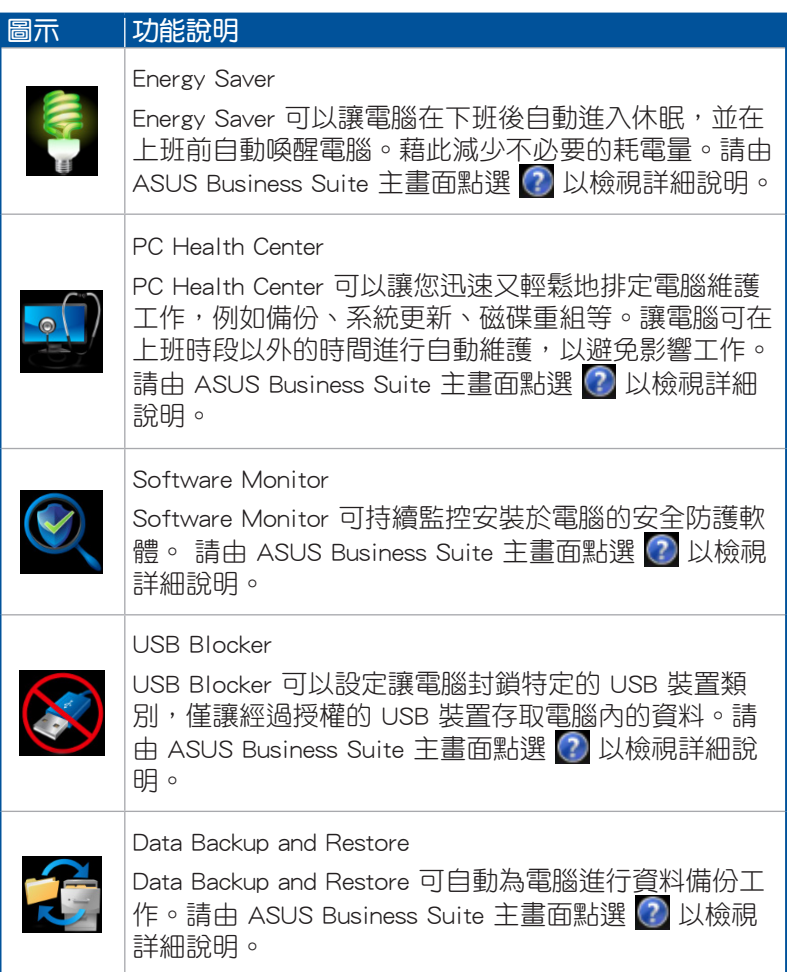

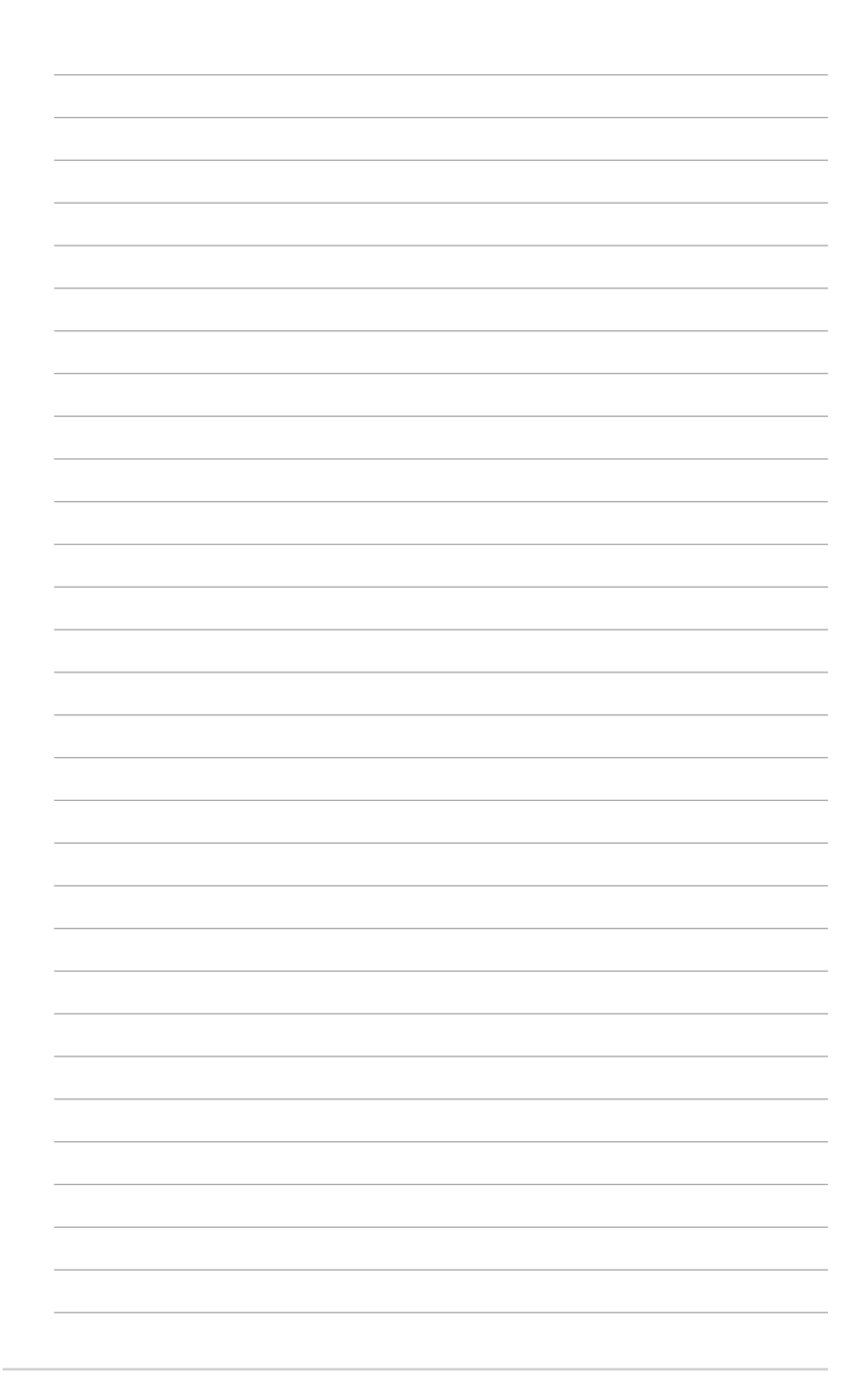

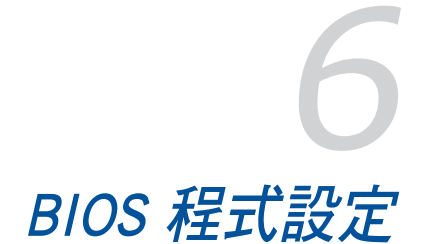

# 認識 BIOS 程式

華碩全新的 UEFI BIOS 是可延伸韌體介面,符合最新的 UEFI 架 構,這個友善的使用介面,跳脫傳統使用鍵盤輸入 BIOS 方式,提 供更有彈性與更便利的滑鼠控制操作。您可以輕易地使用新的 UEFI BIOS,如同操作您的作業系統般順暢。

說明:在本使用手冊中的「BIOS」一詞除非特別說明,所指皆為 「UEFI BIOS」。

BIOS(Basic Input and Output System;基本輸出入系統)用來儲 存系統開機時所需要的硬體設定,例如儲存裝置設定、超頻設定、 進階電源管理與開機設定等,這些設定會儲存在主機板的 CMOS 中,在正常情況下,預設的 BIOS 程式設定提供大多數使用情況下 可以獲得最佳的運作效能,建議您不要變更預設的 BIOS 設定,除 了以下幾種狀況:

- 在系統啟動期間,螢幕上出現錯誤訊息,並要求您執行 BIOS 程 式設定。
- 安裝新的系統元件,需要進一步的 BIOS 設定或更新。

警告!不適當的 BIOS 設定可能會導致系統不穩定或開機失敗,強 烈建議您只有在受過訓練專業人士的協助下,才可以執行 BIOS 程 式設定的變更。

## 進入 BIOS 設定程式

您可以使用以下的方式進入 BIOS 設定程式:

- 系統仍在自我測試(POST,Power-On Self Test)時,按下 <Del> 或<F2>,就可以進入設定程式,如果您超過時間才按<Del> 或 <F2>,則 POST 程式會自動繼續執行開機測試。
- 雷腦開機時要進入 BIOS 設定程式,請重新開機,並於 POST 時 按下 <Del> 或 <F2>。

# BIOS 選單項目

說明:本章節的 BIOS 程式畫面僅供參考,將可能與您所見到的畫 面有所差異。

# 主選單

您可以由主選單檢視系統基本資料,並設定系統日期、時間、語 言和安全性。

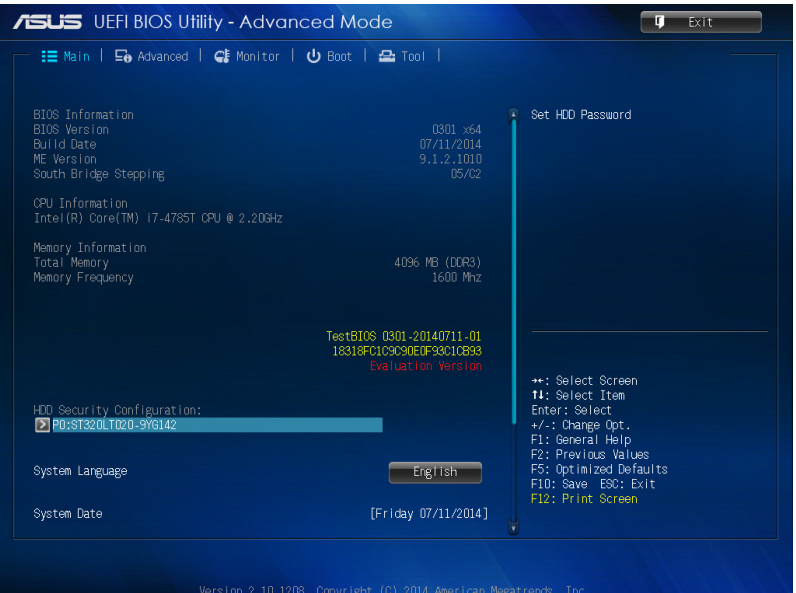

## 進階選單

進階選單可讓您改變中央處理器與其他系統裝置的細部設定。

警告!在您設定本進階選單的設定時,不正確的數值將導致系統損 毀。

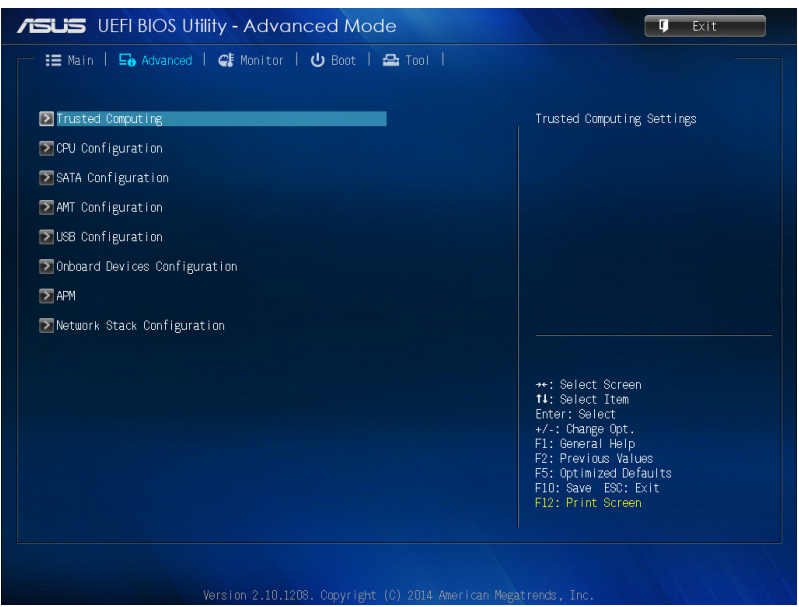

## 啟動選單

本選單可讓您改變系統啟動裝置與相關功能。

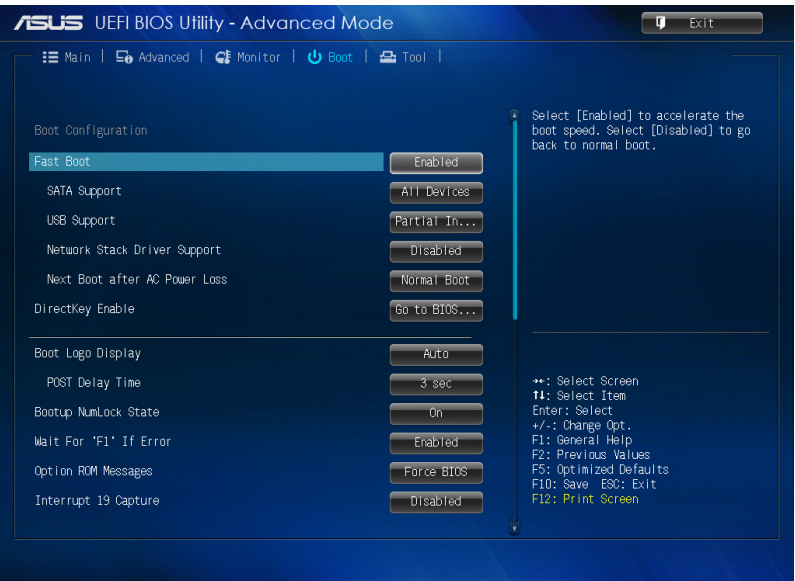

## 工具選單

工具選單可以讓您針對特別功能進行設定。請選擇選單中的選項 並按下 <Enter> 鍵來顯示子選單。

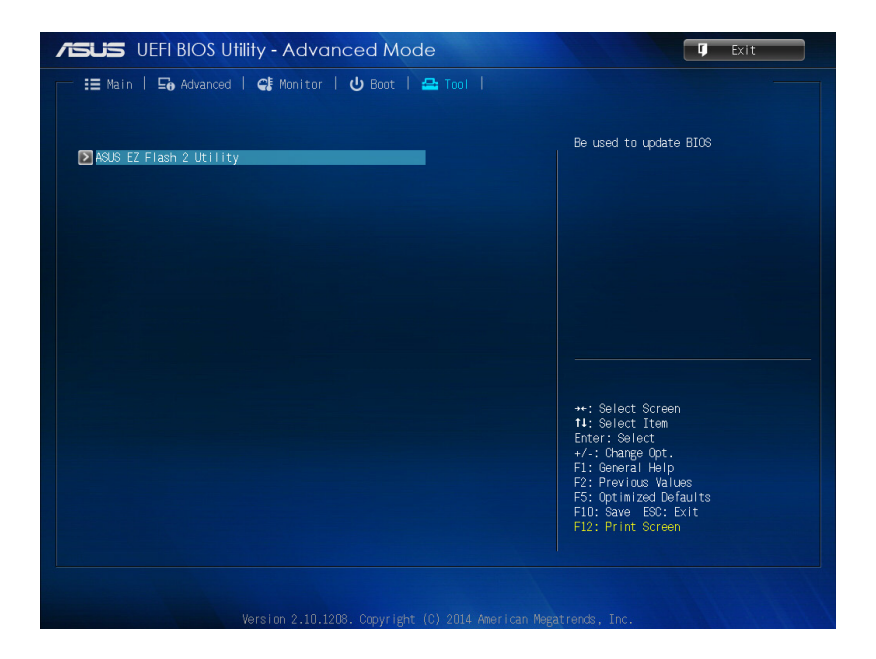

# 華碩 EZ Flash 2

華碩 EZ Flash 2 程式讓您能輕鬆的更新 BIOS 程式,可以不必再 透過開機片的冗長程序或是到 DOS 模式下執行。

說明:請至華碩網站 http://tw.asus.com 下載最新的 BIOS 程式檔案。

請依照以下步驟透過 EZ Flash 2 更新 BIOS 程式:

- 1. 將儲存有最新的 BIOS 檔案的 USB 隨身碟插入 USB 連接埠。
- 2. 淮入 BIOS 設定程式,選擇 Tool > ASUS EZ Flash Utility,接著 請按下 <Enter> 鍵。

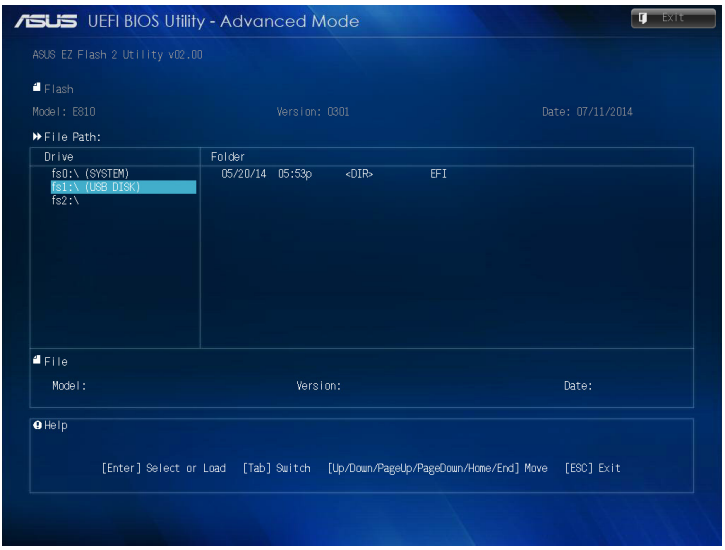

- 3. 請使用 <Tab> 鍵操控 Drive 區域。
- 4. 請利用上/下方向鍵找到存放有最新 BIOS 檔案的 USB 隨身碟, 接著請按下 <Enter> 鍵。
- 5. 請使用 <Tab> 鍵操控 Folder Info 區域。
- 6. 請利用上/下方向鍵找到 USB 隨身碟中最新的 BIOS 檔案,接著 請按下 <Enter> 鍵開始 BIOS 更新作業。當 BIOS 更新作業完成後 請重新啟動電腦。

# 設定硬碟存取密碼

在 BIOS 設定程式中,您可以為硬碟設定密碼保護。

說明:設定使用者密碼後,進入電腦的作業系統前,您必須先輸入 密碼。

#### 請依照以下步驟設定硬碟存取密碼:

- 1. 按下 <Del> 或 <F2> 進入 BIOS 設定程式。
- 2. 由主選單中的 HDD Security Configuration 選擇

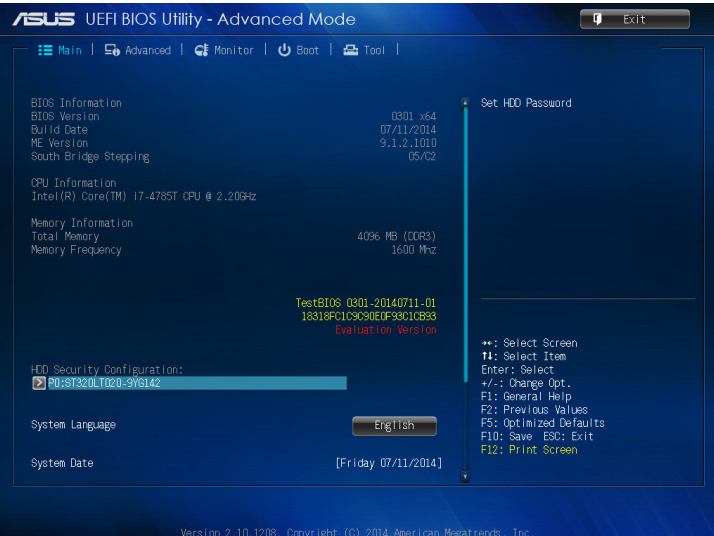

3. 選擇 Set User Password。

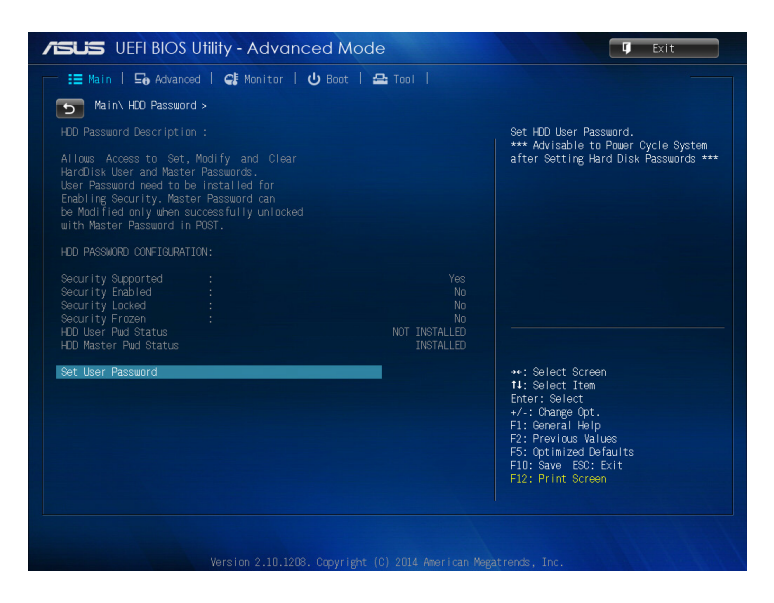

- 4. 由 Create New Password 視窗輸入欲設定的密碼,輸入完成按下 <Enter>。
- 5. 再次確認密碼。
- 6. 點選 Exit 並選擇 Save Changes & Reset 以儲存變更。

## 變更密碼

#### 請依照以下步驟變更密碼:

- 1. 按下 <Del> 或 <F2> 進入 BIOS 設定程式。
- 2. 由主選單中的 HDD Security Configuration 選擇
- 3. 選擇 Set User Password。
- 4. 中 Create New Password 視窗輸入欲設定的密碼,輸入完成按下 <Enter>。
- 5. 再次確認密碼。
- 6. 點選 Exit 並選擇 Save Changes & Reset 以儲存變更。

## 刪除密碼

#### 請依照以下步驟刪除密碼:

- 1. 按下 <Del> 或 <F2> 進入 BIOS 設定程式。
- 2. 由主選單中的 HDD Security Configuration 選擇
- 3. 選擇 Set User Password。
- 4. Create New Password 視窗出現時, 按下 <Enter>。
- 5. 再次按下 <Enter>。
- 6. 點選 Exit 並選擇 Save Changes & Reset 以儲存變更。

說明:當您刪除使用者密碼後,HDD User Pwd Status 項目將顯示為 NOT INSTALLED。

# USB 連接埠設定

在 BIOS 設定程式中,您進行 USB 連接埠設定。

### 請依照以下步驟設定 USB 連接埠:

1. 按下 <Del> 或 <F2> 進入 BIOS 設定程式。

2. 選擇 Advanced > USB Configuration > USB Single Port Control o

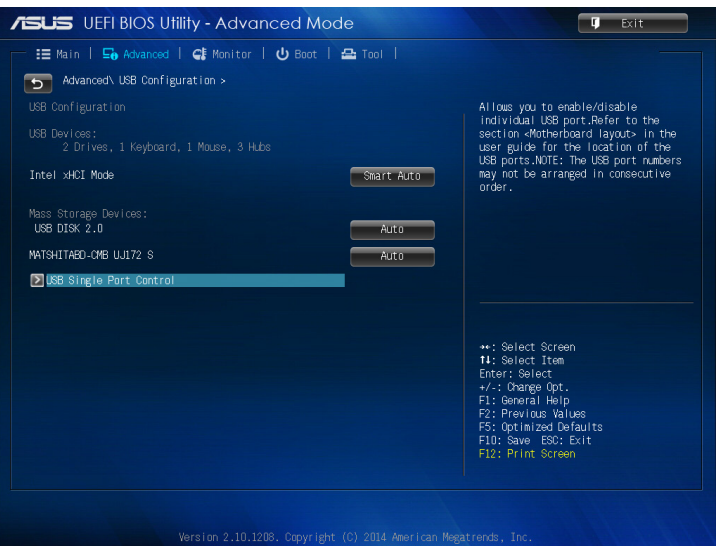

3. 針對個別 USB 連接埠,您可以選擇 Enabled 或 Disabled。

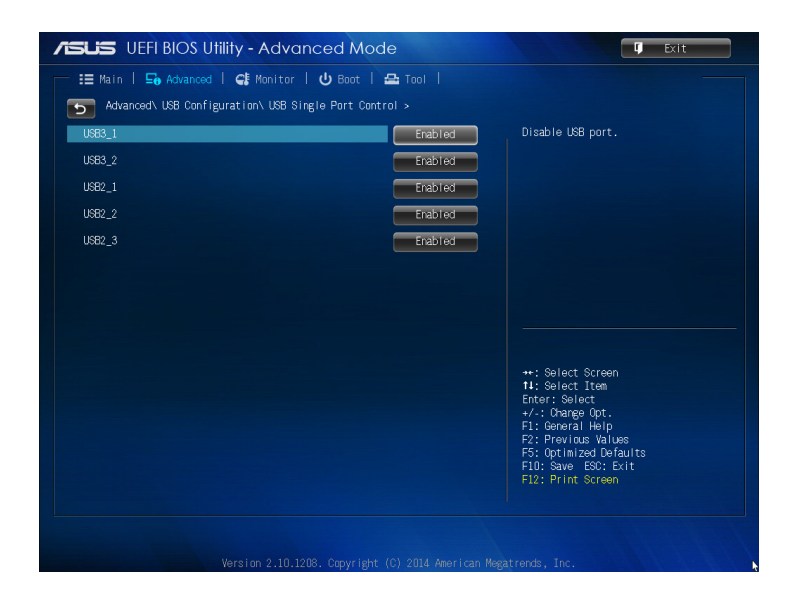

說明:USB 連接埠的位置請參考下圖說明。

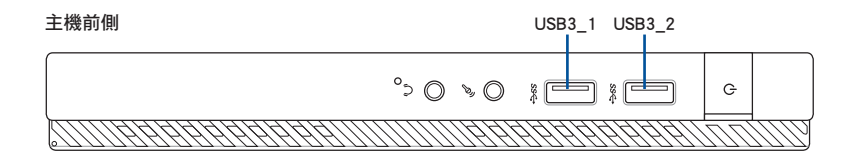

主機後側

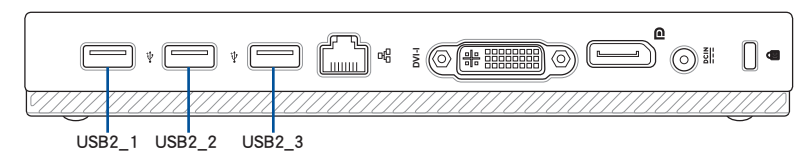

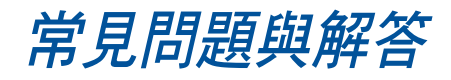

### 電腦無法開機目電源指示燈未亮起,請問出了什麼問題?

- 請確認電源插座正常。
- 請檢查電源變壓器或電源線是否正確連接與安裝。
- 檢查是否開啟電源。請參考第 2 章中 *安裝電腦* 的說明。

#### 我的電腦當機,我該怎麼辦?

請依照以下步驟關閉無回應的程式:

- 1. 同時按下 <Alt> + <Ctrl> + <Delete> 鍵, 接著點選 工作管理員。
- 2. 依作業系統執行以下操作步驟:
	- 在 Windows® 7 作業系統中:
	- a. 點選 應用程式。
	- b. 選擇無回應的程式,接著點選 結束工作。
	- 在 Windows® 8.1 作業系統中:

在工作管理員的進程中,點選無回應的程式,接著點選 結束工 作。

• 若鍵盤也無回應,請按住電源按鈕直到電腦關閉。接著再按下電 源按鈕重新啟動電腦。

### 我無法使用華碩無線網路卡連接無線網路(選配),請問該如何解 決?

- 請確認您為想要連接的無線網路輸入了正確的網路安全金鑰。
- 將外接天線(選配)連接至華碩無線網路卡上的天線連接埠,並 將天線放置在主機頂部以獲得最佳無線效能。

### 顯示器無法顯示該如何處理?

- 請檢查顯示器是否開啟。
- 請確認您的顯示器與電腦上的視訊輸出連接埠正確相連。
- 若您的雷腦內建獨立顯示卡,請確認您的顯示器與獨立顯示卡的 視訊輸出連接埠相連。
- 請檢查顯示器視訊連接埠上的針腳是否彎曲。若您發現彎曲的針 腳,請立即替換顯示器視訊連接埠接線。
- 請檢查您的顯示器是否正確連接電源。
- 更多疑難解決資訊請參考您的顯示器使用手冊。

### 使用多個顯示器時,僅一個顯示器能顯示,請問該如何解決?

- 請確認這些顯示器電源已開啟。
- 在開機自我測試時僅連接至 VGA 連接埠的顯示器可以顯示。雙 顯示功能僅在 Windows 系統中適用。
- 若您的雷腦安裝了顯示卡,請確認將顯示器連接至顯示卡的輸出 連接埠。
- 請檢查多個顯示器是否正確設定。

#### 我的電腦無法偵測 USB 儲存裝置,我該怎麼辦?

- 當您第一次將 USB 儲存裝置與電腦相連時,Windows 會自動安 裝它的驅動程式。完成後請點選進入 電腦 來檢查是否偵測到 USB 儲存裝置。
- 將您的 USB 儲存裝置連接至另一台電腦來檢測此 USB 儲存裝置 是否損壞。

### 我想要復原或撤銷對電腦系統設定的更改,同時不影響我的個人檔 案或資料,請問該如何變更設定?

在 Windows® 7 作業系統中:

Windows® 系統復原功能允許您復原或撤銷對電腦系統設定的更 改,同時不影響您的個人檔案或資料如文檔或圖片。建議您在回 復前備份重要資料,以免回復異常帶來不必要的損失。更多資訊 請參考第 4 章的說明。

在 Windows® 8.1 作業系統中:

您可以使用 Windows® 8.1 中 在不影響檔案的情況下重新整理您 的電腦 功能來復原個人電腦的系統設定,同時不影響您的個人檔 案或資料。若要使用此功能,請從 Charms bar(常用工具列)點 選 設定 > 更改電腦設定 > 一般,選擇 在不影響檔案的情況下重 新整理您的雷腦,接著點選 開始。

#### 我的喇叭沒有聲音,該如何處理?

- 請確認您沒有啟動靜音模式。
- 請確認已將喇叭連接至音效輸出埠。

### DVD 光碟機無法讀取光碟,該如何處理?

- 請確認光碟是以標籤面朝上放入光碟機。
- 請確認光碟是否正確放入托盤,尤其是非標準大小的光碟。
- 請檢查光碟是否有劃傷或損壞。

### DVD 光碟機退出按<del>鈕無</del>作用,請問該如何解決?

- 1. 在 Windows® 7 作業系統中,點選開始圖示 $\overline{\mathcal{P}}$  > 雷腦。 在 Windows® 8.1 作業系統中,將您的滑鼠游標移動到 Windows 桌面的左下角,並右鍵點選開始螢幕的縮略圖。在出現的視窗 中,點選 檔案瀏覽器 開啟電腦畫面。
- 2. 用滑鼠右鍵點選 。 DVD RW Drive, 接著在選單中點選 退出。
# 常見問題疑難排除快速指南

電源

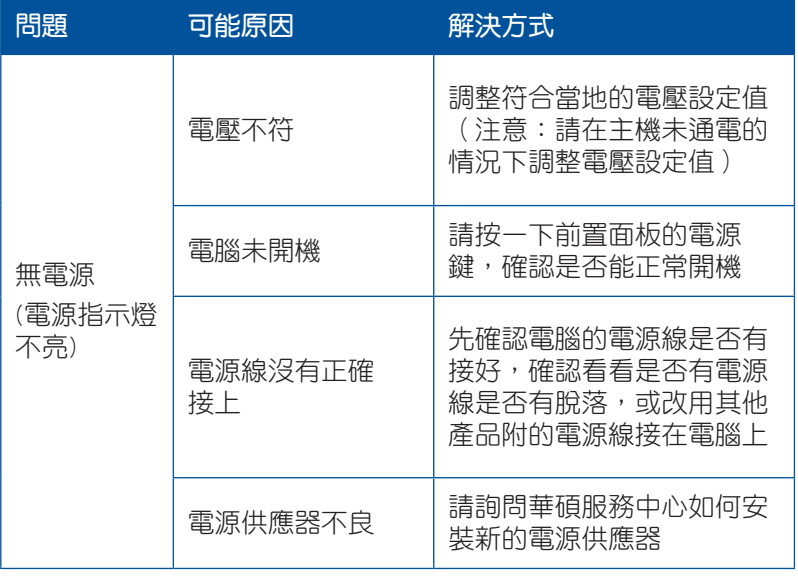

## 顯示畫面

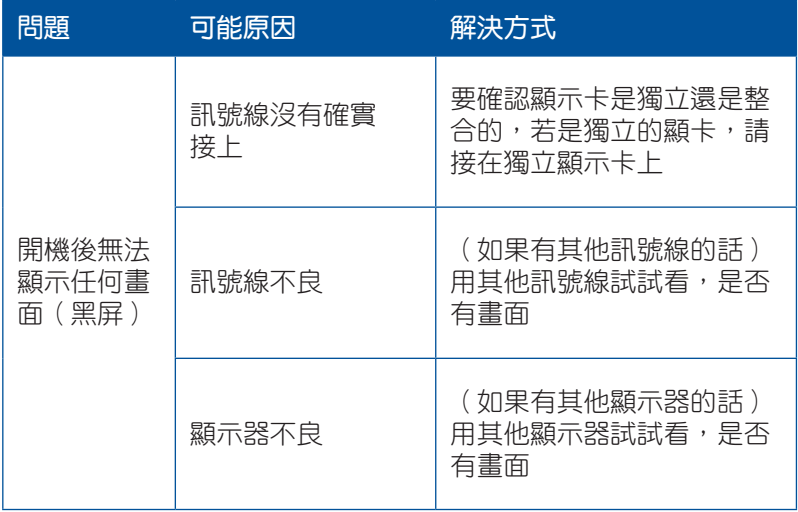

## 網路相關問題

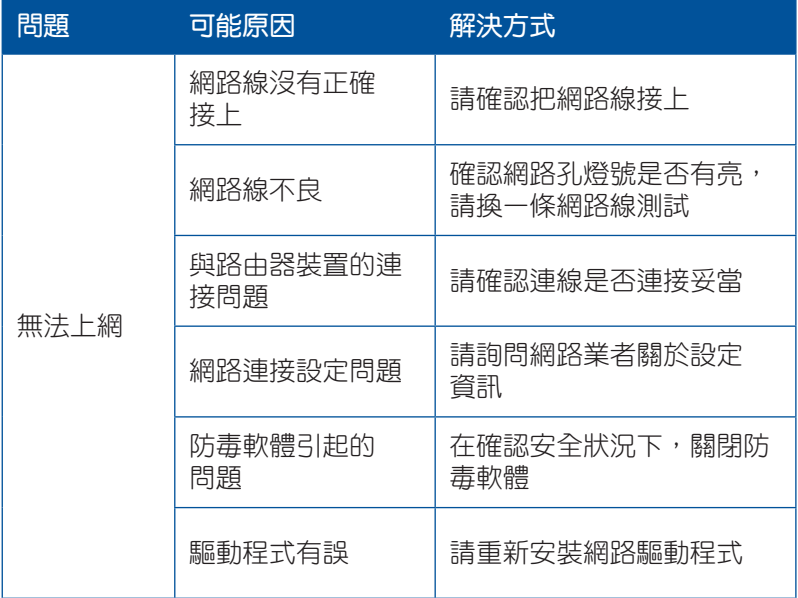

# 音效相關問題

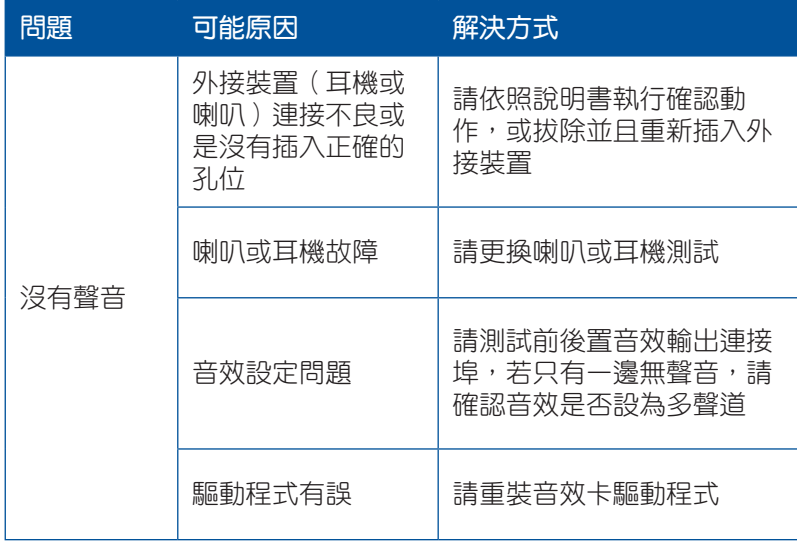

## 執行速度變慢或當機相關問題

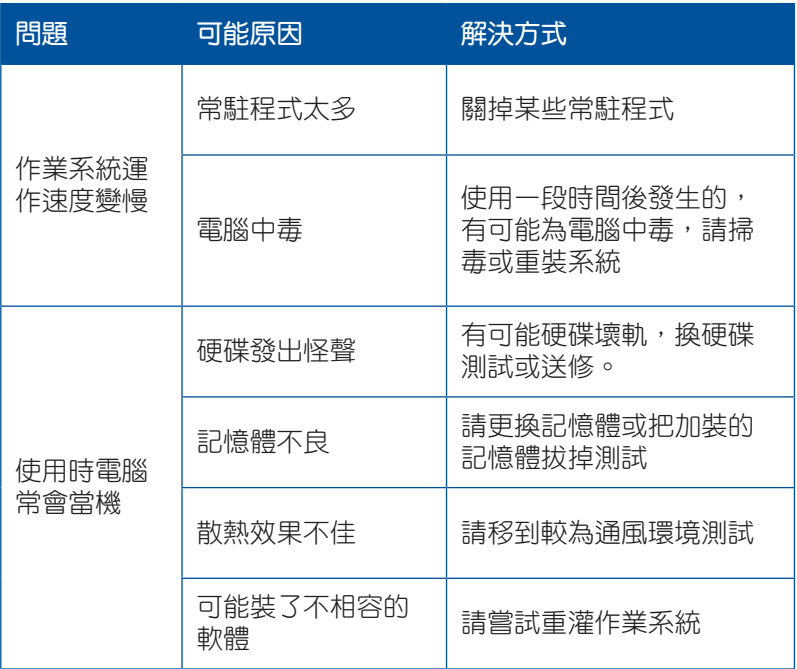

## **CPU**

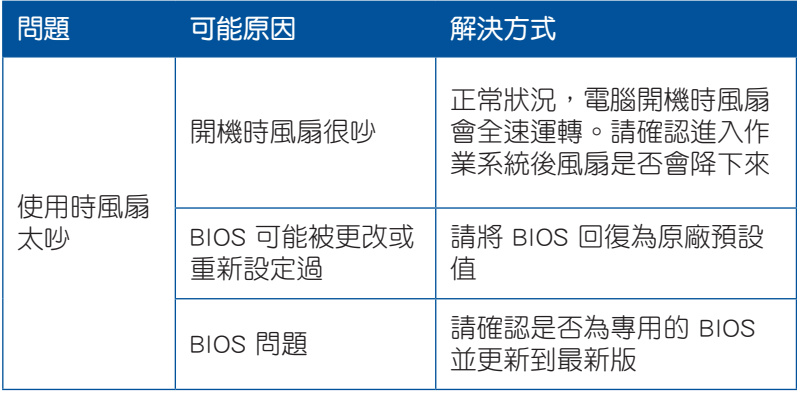

說明:若仍無法排除問題,請參考保固卡或華碩支援網站 http:// support.asus.com 與客服連絡。

# 華碩的連絡資訊

### 華碩電腦公司 ASUSTeK COMPUTER INC.(台灣)

#### 市場訊息

技術支援

通訊地址:台灣臺北市北投區立德路15號 電話:+886-2-2894-3447 傳真:+886-2-2890-7798 電子郵件:info@asus.com.tw 全球資訊網:http://tw.asus.com

電話:0800-093-456 線上支援: http://support.asus.com/techserv/ techserv.aspx

## 華碩電腦公司 ASUSTeK COMPUTER INC.(亞太地區)

#### 市場訊息

地址:台灣臺北市北投區立德路15號 電話:+886-2-2894-3447 傳真:+886-2-2890-7798 電子郵件:info@asus.com.tw 全球資訊網:http://tw.asus.com

#### 技術支援

技術支援

電話:+86-21-38429911

傳真:+86-21-58668722, ext. 9101#

線上支援: http://support.asus.com/techserv/ techserv.aspx

### ASUS COMPUTER INTERNATIONAL (美國)

#### 市場訊息

地址:800 Corporate Way, Fremont, CA 94539, 電話:+1-812-282-2787 USA 電話:+1-510-739-3777 傳真:+1-510-608-4555 全球資訊網:http://usa.asus.com

傳直: +1-812-284-0883 線上支援: http://support.asus.com/techserv/ techsery aspx

## ASUS COMPUTER GmbH (德國/奧地利)

#### 市場訊息

地址:Harkort Str. 21-23, 40880 Ratingen, Germany

傳真:+49-2102-959911

- 全球資訊網:http://www.asus.de
- 線上連絡:http://www.asus.de/sales(僅回答市 線上支援:http://support.asus.com/techserv/ 場相關事務的問題)

#### 技術支援

電話:+49-1805-010923(配件)\*

- 電話:+49-1805-010920(系統/筆記型電
	- 腦/易家族/LCD)\*
- 傳直: +49-2102-9599-11
- techserv.aspx